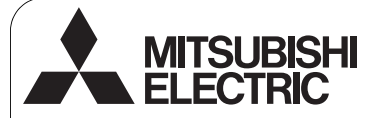

 $\epsilon$ 

## ídicí systém CITY MULTI a klimatizační zařízení Mitsubishi Mr. SLIM

# **Vzdálená ídicí jednotka MA PAR-30MAA**

## Instalační příruč

ka *D*rč **Určeno prodejcům a dodavatelům** 

Tato instalační příručka popisuje způsob instalace vzdálené řídicí jednotky MA pro použití se systémem klimatizace budov Mitsubishi, vnitřními klimatizačními jednotkami CITY MULTI s přímým expandováním (typ "-A" a novější) a kompaktní klimatizační jednotkou Mitsubishi Mr. SLIM.

Před zahájením montáže přečtěte tuto instalační příručku a soubory na disku CD-ROM, které jsou dodávané se vzdálenou řídicí jednotkou. Nebudete-li se řídit těmito pokyny, může dojít k poškození zařízení.

Informace, které nejsou uvedené v této příručce, naleznete v souborech na disku CD-ROM, který je dodávaný se vzdálenou řídicí jednotkou.

Jsou-li soubory nečitelné, obraťte se prosím na svého prodejce.

Způsob elektrického připojení a instalace klimatizačních jednotek naleznete v instalační příručce.

Po provedení instalace předejte tuto příručku uživatelům.

# 1. Bezpečnostní upozornění

· Před montáží si pečlivě přečtěte následující bezpečnostní upozornění.

· Tato upozornění dodržujte za účelem zajištění bezpečnosti.

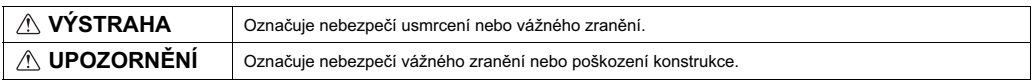

· Po přečtení předejte tuto příručku koncovému uživateli pro další použití.

· Uchovejte tuto příručku pro další použití a v případě potřeby do ní nahlédněte. K této příručce musí mít přístup osoby, které jednotku opravují nebo mění její umístění. Tuto příručku je nutné předávat všem budoucím uživatelům.

## Veškeré elektrické práce musí provádět kvalifikovaný technik.

## **Obecné upozornění**

## **VÝSTRAHA**

Jednotku neinstalujte do míst s přítomným velkým množstvím olejů par, organických rozpouštědel nebo korozivních plynů (například sirné<br>plyny), ani do míst, kde se často používají kyselé / zásadité roztoky nebo spreje. Tyto látky mohou ovlivnit výkon jednotky nebo způsobit<br>korozi jistých součástí jednotky s možným následkem elektrického<br>úrazu, poruchy, vzniku kouře nebo požáru.

Řídicí jednotku neoplachujte vodou ani jinou kapalinou, aby nedošlo ke zkratu, k úniku proudu, úrazu elektrickým proudem, poruchám, ke vzniku kouře nebo požáru.

Nedotýkejte se spínačů nebo tlačítek ani jiných elektrických součástí mokrýma rukama, aby nedošlo k úrazu elektrickým proudem,<br>poruchám, ke vzniku kouře nebo požáru.

# *A* **UPOZORNĚNÍ**

Aby bylo sníženo nebezpečí vzniku požáru nebo exploze, k řídicí jednotce neumísťujte žádné vznětlivé materiály a v její blízkosti nepoužívejte vznětlivé spreje.

Aby bylo sníženo nebezpečí poškození řídicí jednotky, nestříkejte<br>přímo na řídicí jednotku žádné prostředky na hubení hmyzu ani jiné vznětlivé spreje.

Nedotýkejte se panelů, spínačů nebo tlačítek špičatými nebo ostrými předměty, aby nedošlo k úrazu elektrickým proudem nebo poruše.

Aby bylo sníženo nebezpečí úrazu nebo zásahu elektrickým proudem, ped rozstíkáním chemického produktu kolem ídicí jednotky tuto iednotku vypněte a zakrvite.

Aby bylo sníženo nebezpečí úrazu nebo zásahu elektrickým proudem,<br>před čištěním, prováděním údržby nebo kontroly řídicí jednotku přestaňte prod distantiv, provadentní darže j nese hemi

Správně nainstalujte všechny potřebné kryty, aby do řídicí jednotky<br>nepronikly vlhkost a prach. Usazený prach a voda může způsobit úraz<br>elektrickým proudem, vznik kouře nebo požáru.

Při provádění instalace, kontroly nebo opravy řídicí jednotky z důvodu<br>snížení nebezpečí poranění nedovolte, aby se v blízkosti nacházely děti.

Vyhněte se kontaktu s ostrými hranami určitých částí, aby nedošlo k poranní nebo úrazu elektrickým proudem.

Na skleněné části netlačte nadměrnou silou, abyste se neporanili o sklo.

Pro snížení nebezpečí poranění používejte při práci na řídicí jednotce ochranné prostedky.

## **Opatření během instalace**

## **VÝSTRAHA**

Řídicí jednotku neinstalujte do míst, kde hrozí nebezpečí úniku vznětlivých plynů. Dojde-li k nahromadění vznětlivého plynu v blízkosti<br>řídicí jednotky, může dojít k zapálení a následnému požáru nebo explozi

Obalové materiály likvidujte správným způsobem. Plastové pytle<br>představují pro děti nebezpečí udušení.

## **A UPOZORNĚNÍ**

Aby nedolo ke zkratu, k úniku proudu, úrazu elektrickým proudem, poruchám, ke vzniku koue nebo poáru, ídicí jednotku neinstalujte do místa, které je vystaveno vlivm vody, nebo do prostedí s vysokou kondenzací.

Řídicí jednotku musí instalovat jen kvalifikované osoby podle pokynů uvedených v instalační příručce. nesprávné provedení instalace může způsobit úraz elektrickým proudem nebo poár.

**Opatření během instalace elektrického vedení** 

## **VÝSTRAHA**

Aby bylo sníženo nebezpečí poškození řídicí jednotky, vzniku poruch, kouře nebo požáru, nepřipojujte silnoproudý kabel k signálové svorkovnici.

Kabely správně zajistěte v poloze a vytvořte v nich dostatečnou vůli tak aby nebyly na svorkovnice vyvíjeny žádné síly. Nesprávně připojené kabely se mohou přerušit, přehřát a způsobit vznik kouře nebo požáru.

Před prováděním elektrické instalace vypněte hlavní přívod proudu,<br>aby nedošlo k poranění nebo úrazu elektrickým proudem.

## $\wedge$  upozornění

Pro snížení nebezpečí úrazu elektrickým proudem, vzniku zkratu nebo závad se nesmí kousky drátů a odřezky pláště kabelů nacházet ve svorkovnici.

Aby nedošlo ke zkratu, k úniku proudu, úrazu elektrickým proudem nebo poruchám, nesmí kabely přijít do kontaktu s bočními částmi řídicí jednotky.

Přijměte příslušná bezpečnostní opatření pro případ zemětřesení, aby řídicí jednotka nemohla způsobit zranění.

Aby nedošlo ke zranění, instalujte řídicí jednotku na plochý a dostatečně silný povrch, který je schopen nést její hmotnost.

Pokud připevňujete kryt a vrchní plášť ke spodnímu plášti, zatlačte na něj tak, aby zapadly do polohy. Nejsou-li bezpečně zajištěné v poloze,<br>mohou spadnout a způsobit zranění, poškození řídicí jednotky nebo poruchu.

Veškeré elektrické práce musí provádět kvalifikovaný technik v souladu<br>s místními předpisy, normami a pokyny, které jsou uvedené v instalační<br>příručce. Nedostatečná kapacita napájecího obvodu nebo nesprávně<br>provedená elekt proudem, vzniku kouře nebo požáru.

K eliminaci rizika úniku proudu, přehřívání, vzniku kouře nebo požáru pouijte správn dimenzované kabely s odpovídajícím pípustným proudovým zatížením.

Mezeru mezi kabely a přístupovými kabelovými otvory utěsněte<br>tmelem, aby bylo eliminováno nebezpečí úrazu elektrickým proudem, vzniku poruch, kouře nebo požáru.

## **Opatření týkající se přemístění nebo opravy řídicí jednotky**

Řídicí jednotku může opravovat nebo přemísťovat jen kvalifikovaná osoba. ídicí jednotku nedemontujte ani neupravujte. Nesprávná instalace nebo oprava může vést ke zranění, úrazu elektrickým proudem nebo požáru.

## **Doplňující upozornění**

Pro instalaci, kontrolu nebo opravu řídicí jednotky používejte jen<br>správné nástroje, aby nedošlo k poškození řídicí jednotky.

Tato řídicí jednotka je určena k použití výhradně se systémem řízení<br>budovy (Building Management System) společnosti Mitsubishi Electric. Použití této řídicí jednotky s jinými systémy nebo pro jiné účely může vést ke vzniku závad.

Při instalaci klimatizačních jednotek do nemocnic nebo zařízení se systémy radiokomunikace přijměte taková opatření, aby nedocházelo k<br>rušení elektrickým šumem. Invertor, vysokofrekvenční lékařská zařízení, bezdrátová komunikační zařízení a silnoproudé generátory mohou způsobit poruchu systému klimatizace. Klimatizační systém<br>může také vytvářením elektrického šumu nepříznivě ovlivnit funkci zařízení tohoto typu.

Aby nedošlo k poruchám, nevytvářejte společné svazky silnoproudých<br>kabelů a signálových kabelů a neumísťujte je do stejných kovových<br>elektroinstalačních trubek.

# $\wedge$  výstraha upozornění

Pro snížení nebezpečí vzniku zkratu, úrazu elektrickým proudem nebo závady se nedotýkejte obvodové desky nástroji ani rukama a<br>nedovolte, aby na obvodové desce došlo k nahromadění prachu.

Pro předcházení poruchám neodstraňujte ochrannou fólii nebo obvodovou desku z plát.

Nedotahujte šrouby nadměrnou silou, aby nedošlo k poškození řídicí jednotky.

Používejte plochý šroubovák o šířce ploché části 4 až 7 mm (5/32-9/32<br>palce). Šroubovákem s užší nebo širší plochou koncovou částí se<br>může poškodit plášť řídicí jednotky.

Neotáčejte šroubovákem silou, je-li jeho konec vložený v drážce, aby<br>nedošlo k poškození pláště řídicí jednotky.

Pro čištění řídicí jednotky nepoužívejte benzín, ředidlo ani chemickou utěrku, aby nedošlo ke změně zabarvení. Chcete-li řídicí jednotku vyčistit, otřete ji jemným textilem namočeným ve vodě s jemným<br>čisticím prostředkem, poté čisticí prostředek otřete vlhkým hadříkem a vodu otřete suchým hadříkem.

Pořiďte si ochranu proti statické elektřině, aby nedošlo k poškození ídicí jednotky.

Pro připojování kabelů ke svorkovnici nepoužívejte špičky pro nepájené spoje. Spičky pro nepájené spoje mohou přijít do styku s<br>obvodovou deskou a způsobit poruchy nebo poškození krytu řídicí jednotky.

Do krytu řídicí jednotky nevytvářejte otvory, aby nedošlo k poškození ídicí jednotky.

Vzdálenou řídicí jednotku neinstalujte do přímého slunečního světla nebo do míst, kde okolní teplota může přesáhnout 40°C (104°F) nebo klesnout pod hranici 0°C (32°F), aby nedošlo k deformaci nebo závadě.

# 2. Požadavky na systém

 **VÝSTRAHA** Dodávaný disk CD-ROM se vzdálenou řídicí jednotkou lze přehrát jen v jednotce CD nebo DVD. Tento disk CD-ROM se nepokoušejte přehrát v CD přehrávači, neboť může dojít k poškození vašeho sluchu a/nebo reproduktorů.

způsobit její pád.

kabelu a poruše

Řídicí jednotku neinstalujte na dvířka ovládacího panelu. Vibrace nebo otřesy s řídicí jednotkou mohou jednotku poškodit nebo

Kabely upevněte v polohách prostřednictvím svorek, aby nebyla volce v povrhená síla na svorkovnici a nedošlo k přetržení kabelu.<br>Vyvíjena nepříměřená síla na svorkovnici a nedošlo k přetržení kabelu. Nevěšte horní kryt řídicí jednotky za kabel, aby nedošlo k přetržení

Pro spuštění softwaru Manual Navigation (Manuální navigace) musí váš počítač splňovat následující kritéria.

[PC] Kompatibilní s PC/AT

[Procesor] Core2 Duo 1,66 GHz nebo rychlejí (doporuený je Core2 Duo 1,86 GHz nebo rychlejí)

Pentium D 1,7 GHz nebo rychlejší (doporučený je Pentium D 3,0 GHz nebo rychlejší)

Pentium M 1,7 GHz nebo rychlejší (doporučený je Pentium M 2,0 GHz nebo rychlejší)

Pentium 4 2,4 GHz nebo rychlejší (doporučený je Pentium 4 2,8 GHz nebo rychlejší)

\* Procesor Core2 duo nebo rychlejší je potřebný ke spuštění softwaru Manual Navigation (Manuální navigace) v systému Windows Vista.

[RAM] Windows Vista: minimálně 1 GB (doporučeno 2 GB nebo více) Windows XP: minimálně 512 GB (doporučeno 1 GB nebo více)

[Volné místo na pevném disku] minimálně 1 GB (dostupné místo)

\* Windows Vista: Volné místo na jednotce, která obsahuje složku Dokumenty

\* Windows XP: Volné místo na jednotce, která obsahuje složku Dokumenty

[Rozlišení] SVGA 800 × 600 nebo vyšší

[Operační systém] Windows Vista Ultimate/Business/Home Basic Service Pack1 (Doporučená verze Business) Windows XP Professional/Home Edition Service Pack2 nebo Service Pack3 (doporučená verze Professional)

[Potřebný software] Adobe Reader 8.1.3 nebo novější Adobe Acrobat 8.1.3 nebo novější \* Software pro prohlížení souborů PDF

"Windows," "Windows XP" a "Windows Vista" jsou registrované obchodní známky společnosti Microsoft Corporation. "Adobe Reader" a "Adobe Acrobat" jsou registrované obchodní známky společnosti Adobe Systems Incorporated. "Core2 Duo" a "Pentium" jsou registrované obchodní známky společnosti Intel Corporation.

# 3. Názvy součástí a dodávaných dílů

V balení jsou obsažené následující díly.

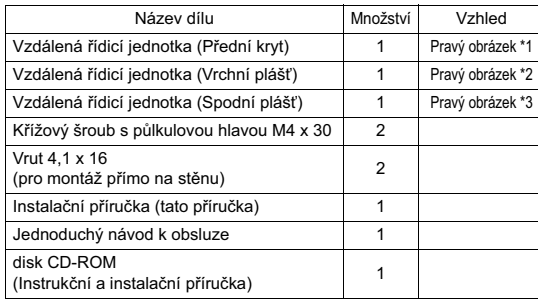

\*4 Přední kryt (\*1) je při dodávce již namontovaný na vrchním plášti (\*2). \*5 Kabel vzdálené ídicí jednotky není souástí.

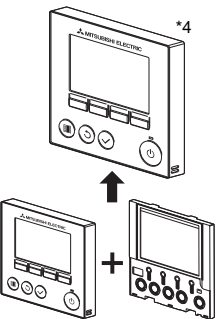

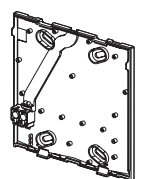

Spodní plášť \*3

Přední kryt \*1 Vrchní plášť \*2

# 4. Díly dostupné ve specializovaném obchodě / požadované nástroje

## **(1) Díly dostupné ve specializovaném obchod**

Následující díly jsou dostupné v místních specializovaných obchodech.

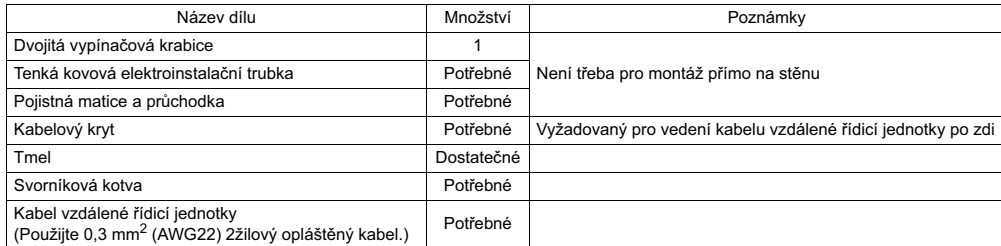

## **(2) Nástroje dostupné ve specializovaném obchod**

- · Plochý šroubovák (šířka: 4 7 mm (5/32-9/32 palce))
- · Nůž nebo štípací kleště
- · Různé potřebné nářadí

# **5.** Výběr místa instalace

Tato vzdálená řídicí jednotka je určená k instalaci na stěnu. Lze ji nainstalovat do vypínačové krabice nebo přímo na stěnu. Jestliže provádíte montáž přímo na stěnu, vodiče lze přivést ze zadní nebo horní části vzdálené řídicí jednotky.

## (1) Výběr místa instalace

- .<br>Vzdálenou řídicí jednotku (spínací skříň) nainstaluite do místa, které splňuje následující podmínky.
- (a) Místo pro připojení k vnitřní jednotce s automaticky klesajícím panelem, kde mohou osoby kontrolovat funkci automaticky klesajícího panelu vnitřní jednotky a zároveň obsluhovat vzdálenou řídicí jednotku (způsob ovládání automaticky klesajícího panelu viz Instrukční příručka vnitřní jednotky).
- (b) Plochý povrch
- $(c)$  Místo, kde může vzdálená řídicí jednotka měřit přesnou vnitřní teplotu

Čidla pro sledování vnitřní teploty se nachází na vnitřní jednotce a na vzdálené řídicí jednotce. Jestliže čidlo na vzdálené řídicí jednotce sleduje pokojovou teplotu, hlavní vzdálená řídicí jednotka sleduje pokojovou teplotu. Je-li použito čidlo na vzdálené řídicí jednotce, postupujte dle pokynů níže.

- .<br>• Aby bylo možné sledovat přesnou vnitřní teplotu, nainstaluite vzdálenou řídicí jednotku do vzdálenosti od přímého slunečního světla, zdrojů tepla a výstupu přiváděného vzduchu klimatizační jednotky.
- Vzdálenou řídicí jednotku nainstalujte do místa, kde čidlo může měřit průměrnou pokojovou teplotu.
- · Vzdálenou řídicí jednotku nainstalujte do místa, kde nejsou vedené žádné kabely v blízkosti teplotního čidla řídicí jednotky. (Jsou-li v místě vedené kabely, čidlo nemůže poskytovat přesné měření vnitřní teploty.)

## **Dleité**

Řídicí jednotku nejnstalujte do místa, kde bude značný rozdíl mezi teplotou plochy ídicí jednotky a aktuální pokojovou teplotou. Je-li teplotní rozdíl příliš vysoký, nemůže docházet k přesnému ízení pokojové teploty.

Aby nedošlo ke zkratu, k úniku proudu, úrazu elektrickým proudem, poruchám, ke vzniku kouře nebo požáru, řídicí jednotku neinstalujte do místa, které je vystaveno vlivům vody, nebo do prostředí s vysokou kondenzací.

Vzdálenou řídicí jednotku neinstalujte do přímého slunečního<br>světla nebo do míst, kde okolní teplota může přesáhnout 40°C (104°F) nebo klesnout pod hranici 0°C (32°F), aby nedolo k deformaci nebo závad.

> Minimální požadovaný prostor kolem vzdálené ídicí jednotky

## **(2) Instala-ní prostor**

Kolem vzdálené řídicí jednotky ponechejte prostor znázorněný na obrázku vpravo, bez ohledu na to, zda je řídicí jednotka nainstalovaná ve vypínačové krabici, nebo přímo na stěně. V nedostatečném prostoru nebude snadné řídicí jednotku demontovat. Také ponechejte prostor před vzdálenou řídicí jednotkou k její obsluze.

vzdálené řídicí jednotky 30 (1-3/16) 30 30 AMISSIONICORD (1-3/16) (1-3/16) ෧෧෧ C Teplotní čidlo 120 (4-3/4)

jednotka: mm (palce)

Vnější rozměry

# 6. Montážní a elektroinstalační práce

## **(1) Montání práce**

Řídicí jednotku lze nainstalovat do vypínačové krabice nebo přímo na stěnu. Instalaci proved'te přesně podle postupu.

## 1 **Vyvrtejte otvor do zdi.**

- Instalace použitím vypínaèové krabice
	- · Vyvrtejte otvor do zdi a na stěnu upevněte vypínačovou krabici.
	- · Ke krabici připoite elektroinstalační trubku.
- Instalace pøímo na stìnu
	- · Vyvrtejte otvor do zdi a protáhněte jím kabel.

## 2 **Pøístupový kabelový otvor utìsnìte tmelem.**

- Instalace použitím vypínaèové krabice
	- · Přístupový otvor kabelu vzdálené řídicí jednotky utěsněte tmelem ve spojení vypínačové krabice a elektroinstalační trubky.

Mezeru mezi kabely a přístupovými kabelovými otvory utěsněte tmelem, aby bylo eliminováno nebezpečí úrazu elektrickým proudem, vzniku poruch, kouře nebo požáru.

3 **Pipravte si spodní plá vzdálené ídicí jednotky.**

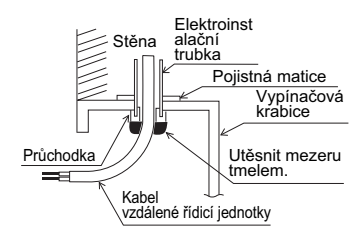

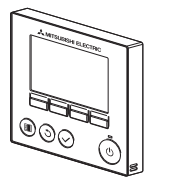

Přední kryt a vrchní plášť Spodní plášť

## 4 **Kabel vzdálené øídicí jednotky pøipojte ke svorkovnici na spodním pláti.**

Odstraňte 6 mm pláště kabelu vzdálené řídicí jednotky (viz obrázek níže) a protáhněte kabel ze zadní strany spodního pláště. Protáhněte kabel k přední části spodního pláště tak, aby nebyla viditelná odizolovaná část kabelu za spodním pláštěm. Kabel vzdálené řídicí jednotky připojte ke svorkovnici na spodním plášti.

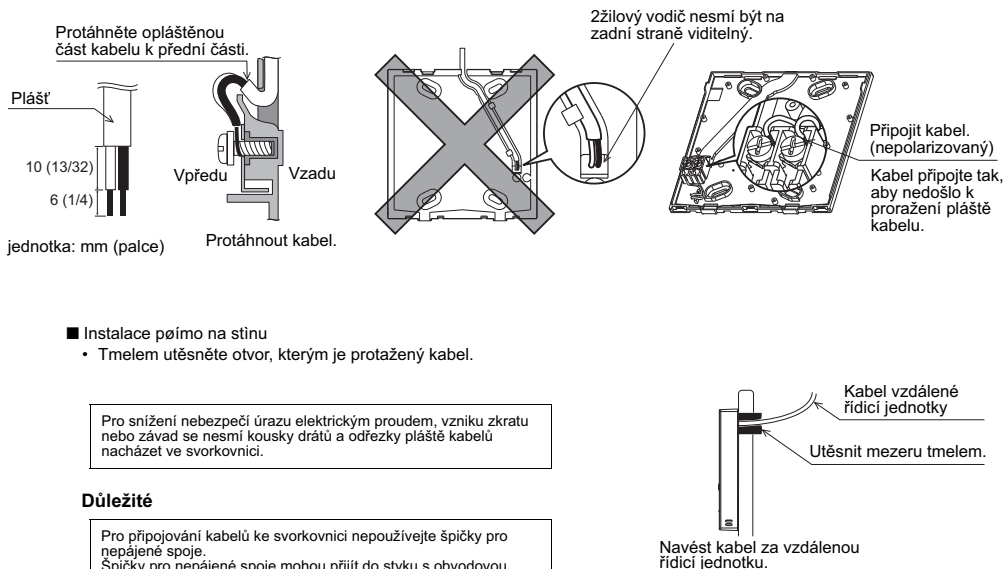

nepájené spoje.<br>Špičky pro nepájené spoje mohou přijít do styku s obvodovou<br>deskou a způsobit poruchy nebo poškození krytu řídicí jednotky.

## $\bf{G}$  Připevněte spodní plášť.

- Instalace použitím vypínaèové krabice
- · Pomocí šroubů přípevněte alespoň dva rohy vypínačové krabice.
- Instalace pøímo na stìnu
	- · Protáhněte kabel drážkou.
	- · Pomocí šroubů připevněte alespoň dva rohy vzdálené řídicí jednotky.
	- · Je třeba připevnit horní levý roh a spodní pravý roh vzdálené řídicí jednotky (při pohledu zepředu), aby nemohla být zvednuta. (Použijte svorníkové kotvy apod.)

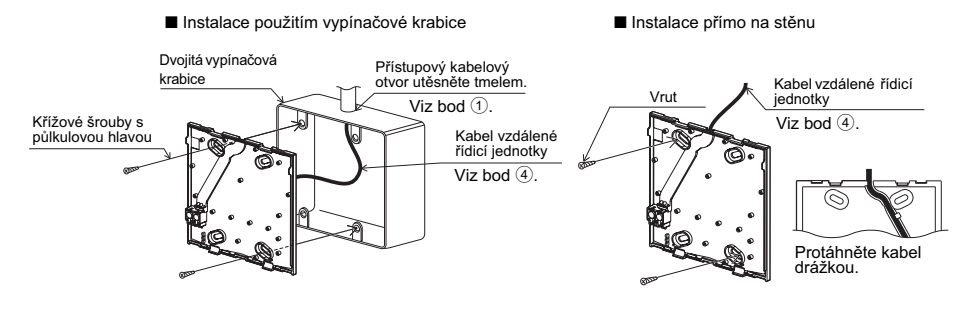

## **Dleité**

Nedotahujte šrouby nadměrnou silou, aby nedošlo k poškození ídicí jednotky.

#### Do krytu řídicí jednotky nevytvářejte otvory, aby nedošlo k poškození řídicí jednotky.

## 6 **Vyøíznìte pøístupový otvor pro kabel.**

- Instalace pøímo na stìnu (pøi vedení kabelu po stìnì)
	- · Nožem nebo štípacími kleštěmi vyřízněte tenkou část na krytu (označena příčnými čarami na obrázku vpravo).
	- Kabel vedoucí z drážky za spodním pláštěm protáhněte tímto přístupovým otvorem.

## 7 **Kabel veïte k vrchnímu pláti.**

Připojte konektor na spodním plášti ke konektoru na vrchním plášti.

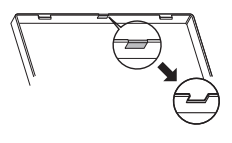

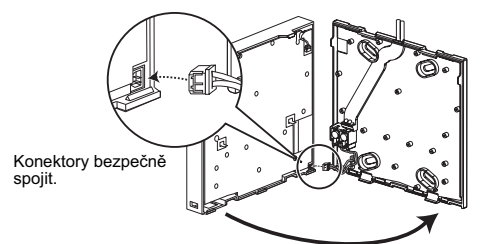

## **Dleité**

Pro předcházení poruchám neodstraňujte ochrannou fólii nebo obvodovou desku z pláště.

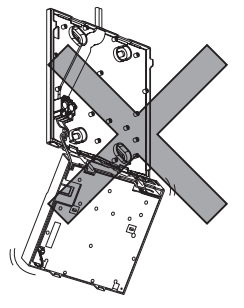

Nevěšte horní kryt řídicí jednotky za kabel, aby nedošlo k přetržení kabelu a poruše

## **Dleité**

Kabely upevněte v polohách prostřednictvím svorek, aby nebyla vyvíjena nepřiměřená síla na svorkovnici a nedošlo k přetržení kabelu.

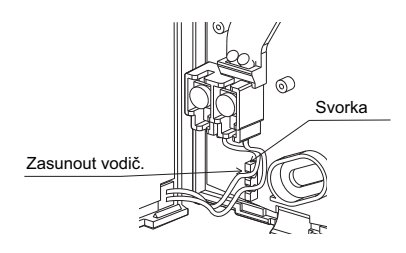

## $\textcircled{\textbf{9}}$  Ke spodnímu plášti připevněte přední kryt a vrchní plášť.

V horní části vrchního pláště jsou dvě úchytky. (Na plášti je již z výroby upevněný kryt.) Dva úchyty nasadte na spodní plášť a vrchní plášť zacvakněte do polohy. Zkontrolujte, zda je plášť správně nasazený a zda není nadzdvižený.

## **Dleité**

Pokud připevňujete kryt a vrchní plášť ke spodnímu plášti, zatlačte na něj tak, aby zapadly do polohy.

Nejsou-li bezpečně zajištěné v poloze, mohou spadnout a způsobit zranění, poškození řídicí jednotky nebo poruchu.

■ Instalace pøímo na stìnu (pøi vedení kabelu po stìnì)

- - -

- · Protáhněte kabel přístupovým otvorem v horní části vzdálené ídicí jednotky.
- · Vyříznutou část krytu utěsněte tmelem.
- · Použijte kabelový kryt.

Instalace je dokončena. Podle pokynů níže provedete jejich demontáž.  $\sim$   $\sim$ 

## **• Demontáž předního krytu a vrchního pláště**

(1) Demontáž předního krytu

- - -

Do jedné ze dvou západek na spodní části vzdálené řídicí jednotky zasuňte šroubovák a pohněte jím ve směru šipky na obrázku vpravo.

2 Demontáž vrchního pláště

Do jedné ze dvou západek na spodní části vzdálené řídicí jednotky zasuňte šroubovák a pohněte jím ve směru šipky na obrázku vpravo.

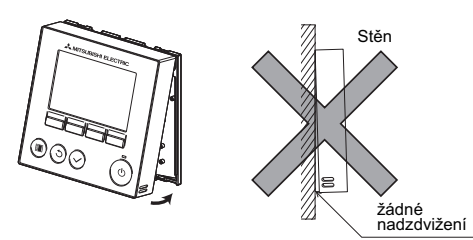

Utěsnit mezeru tmelem. Použít kabelový kryt.

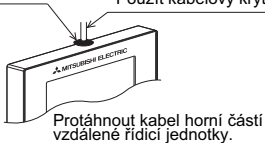

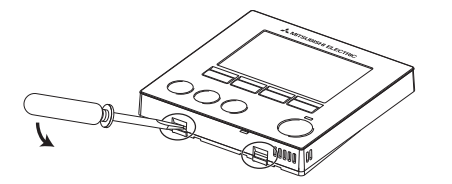

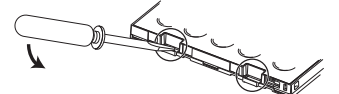

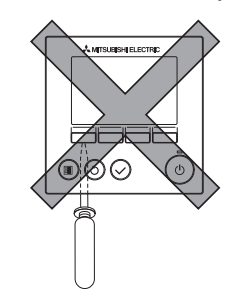

## **Dleité**

Používejte plochý šroubovák o šířce ploché části 4 až 7 mm (5/32-9/32 palce). Šroubovákem s užší nebo širší plochou koncovou částí se může poškodit plášť řídicí jednotky.

Neotáčejte šroubovákem silou, je-li jeho konec vložený v drážce. aby nedošlo k poškození pláště řídicí jednotky.

3 Montáž krytu a vrchního pláště w manu na východním rozhodního pláště jsou dvě úchytky. Dva úchyty nasaďte na spodní plášť a vrchní plášť zacvakněte do polohy. Kryt připevněte k vrchnímu plášti stejně, jako jste připevnili vrchní plášť. Zkontrolujte, zda je vrchní plášť správně nasazený a zda není nadzdvižený.

## **Dleité**

Pokud připevňujete kryt a vrchní plášť ke spodnímu plášti, zatlačte na něj tak, aby zapadly do polohy. Nejsou-li bezpečně zajištěné v poloze, mohou spadnout a způsobit zranění, poškození řídicí jednotky nebo poruchu.

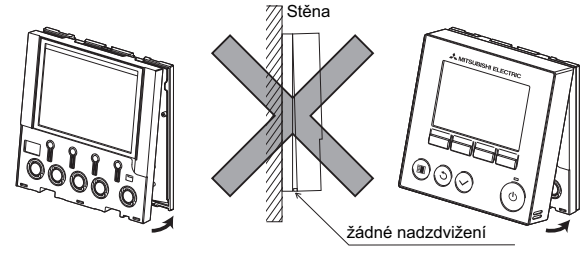

# **7. Dleité**

#### ■ Mezi vnitøní teplotou mìøenou u zdi a aktuální vnitøní teplotou mùže být rozdíl.

Použití teplotního čidla na vnitřní jednotce se doporučuje v případě následujících podmínek.

- $\cdot$  Přiváděný vzduch se obtížně dostane až ke zdi z důvodu nesprávného rozvádění proudu vzduchu.
	- · Mezi teplotou zdi a aktuální vnitřní teplotou je velký rozdíl.
	- · Opačná strana zdi je přímo ve styku s venkovním vzduchem.

Poznámka: Dochází-li k rychlým teplotním změnám, nemusí být možné teplotu přesně měřit.

- Nastavení hlavní / podřízené vzdálené řídicí jednotky naleznete v části nastavení hlavní/podřízené jednotky v příručce Počáteční nastavení na disku CD-ROM.
- Zpùsob nastavení teplotního èidla naleznete v nìkteré z následujících pøíruèek: Instalaèní pøíruèka vnitøní jednotky pro **model City Multi; pøíruèka Poèáteèní nastavení vzdálené øídicí jednotky na disku CD-ROM pro model Mr. Slim.**
- Ovládací rozhraní pøedního krytu je z výroby potažené ochrannou fólií. Pøed použitím sejmìte ochrannou fólii na ovládacím rozhraní.

Nezasunujte šroubovák do otvoru silou, aby nedošlo k poškození ovládací desky.

# 8. Funkce tlačítek dálkového ovládání

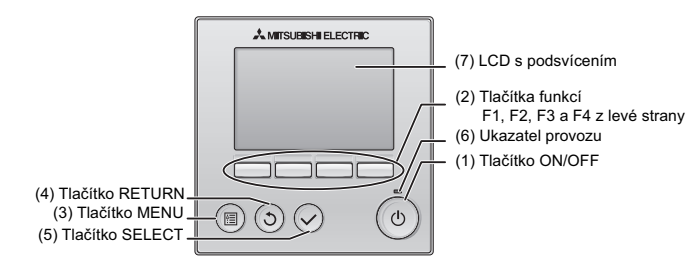

## **(1) Tla-ítko ON/OFF**

Používá se pro ON/OFF (zapnutí, vypnutí) jednotky, určené k použití uvnitř budovy.

## **(2) Tla-ítka funkcí**

Používají se k volbě provozního režimu nebo k nastavení teploty a rychlosti ventilátoru na Hlavním displeji. Používá se k volbě položek na ostatních obrazovkách.

**(3) Tla-ítko MENU**

Používá se k zobrazení Hlavní nabídky položek.

- (4) Tlačítko RETURN
- Používá se k přepnutí na předchozí obrazovku.
- **(5) Tla-ítko SELECT**
- Používá se k spuštění obrazovky nastavení nebo k uložení nastavení. **(6) Ukazatel provozu**

Svítí během obvyklého provozu. Bliká během spouštění zařízení a v případě výskytu chyby.

**(7) LCD s podsvícením**

Bodový displej. Při vypnutém podsvícení se stisknutím jakéhokoliv tlačítka<br>podsvícení zapne a zůstává zapnuté po určitou dobu, která závisí na<br>obrazovce. Používání jakýchkoliv tlačítek udržuje podsvícení zapnuté.

Poznámka: Při vypnutém podsvícení se stisknutím jakéhokoliv tlačítka podsvícení zapne a tlačítko přitom nespustí stanovenou funkci. (neplatí v případě tlačítka ON/OFF)

Stisknutí tlačítka MENU zobrazí Hlavní položku nabídek, jak uvedeno níže. avedeno mes:<br>(Více informací je uvedeno v části 9.(2) "Main display".) 1/3 Vane·Louver·Vent. (Lossnay) High power Timer Weekly timer OU silent mode 2/3 Restriction Energy saving \*1 \*1  $*1$ <br> $*1$ \*1 \*1 \*1 \*1

- Error information 3/3 Maintenance **Initial setting Service** \*1 \*1 \*1 \*1 \*2 \*3 \*2 \*3
- \*1 Více informací je uvedeno v Instrukční příručce, kterou obsahuje CD-ROM.
- \*2 Vysvětleno v této příručce.

Night setback Filter information

\*3 Pokud nedojte ke stisknutí ádných tlaítek po dobu 10 minut při spuštěné obrazovce prvotního nastavení, nebo po dobu 2 hodin pi sputných servisních obrazovkách (10 minut při spuštěné jakékoliv obrazovky), přepne se aktuální spuštěná obrazovka na Hlavní displej. takovém případě dochází ke ztrátě jakýchkoliv neuložených nastavení.

Položky nabídky, které jsou k dispozici, závisí na připojeném modelu jednotky, určené k použití uvnitř budovy. Více informací o položkách nabídky, které nejsou uvedené v této<br>příručce a jsou součástí dálkového ovládání MA, obsahují příručky, které se dodávají s jednotkami klimatizace.

#### Používání tlačítek v Hlavní položce nabídek

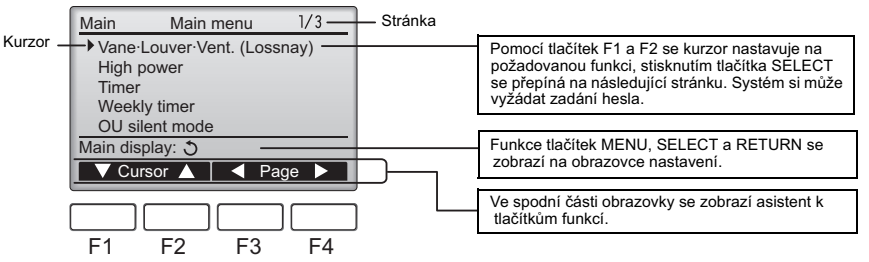

# 9. Zapnutí zařízení

Než zařízení zapněte, ujistěte se, že dálkové ovládání MA je řádně nainstalováno dle pokynů, uvedených v Instalační příručce, a že montážní instalace venkovní a vnitřní jednotky byla řádně provedena.

(1) Po zapnutí zaízení se zobrazí následující obrazovka.

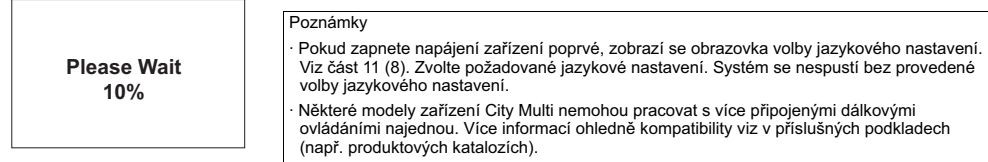

Běžné spuštění (indikace procentuálního podílu dokončení postupu)

## (2) Main display

Po úspěšném spuštění se zobrazí Main display (Hlavní obrazovka). Main display (Hlavní obrazovku) lze zobrazovat ve dvou různých režimech: Full" (Úplný) a Basic" (Základní). Více informací o volbě režimu zobrazení je uvedeno v části 11 Initial settings" (Prvotní nastavení). (Výrobní nastavení tohoto režimu je "Full".)

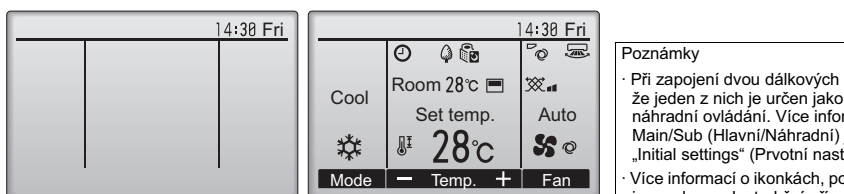

Hlavní displej v režimu Full (Úplný) (když jednotka není v provozu)

Hlavní displej v režimu Full (Úplný) (když jednotka je v provozu)

- Při zapojení dvou dálkových ovládání se ujistěte. že jeden z nich je určen jako hlavní a další jako náhradní ovládání. Více informací o nastavení Main/Sub (Hlavní/Náhradní) je uvedeno v části 11 Initial settings (Prvotní nastavení).
- Více informací o ikonkách, používaných na displeji, je uvedeno v Instrukční příručce.

# 10. Zkušební spuštění <Je nutné zadat heslo k provedení údržby.>

- (1) Před zahájením zkušebního spuštění si v Instalační příručce přečtěte část o Zkušebních spuštěních vnitřních jednotek.
- (2) Na Hlavním displeji stiskněte tlačítko MENU a zvolte Service>Test run.>Test run.
- (3) Zkušební spuštění přerušíte stisknutím tlačítka ON/OFF, pokud to bude nutné.
- (4) Více podrobných informací o provedení zkušebního spuštění a o odstraňování chyb, které se případně během zkušebního spuštění vyskytují, je uvedeno v Instalační příručce vnitřní jednotky.

Poznámka: Více informací o heslu k provedení údržby je uvedeno v části 12 "Service menu" (Nabídka položek Service).

# **11. Prvotní nastavení (nastavení dálkového ovládání)**

V Main display (Hlavním displeji), zvolte Main menu>Initial setting, a provete nastavení dálkového ovládání, která se zobrazí na obrazovce.

- Initial setting menu 1/2 Main menu: 图  $\blacktriangledown$  Cursor  $\blacktriangle$  |  $\blacktriangle$  Page  $\blacktriangleright$ Main/Sub Clock Main display **Contract** Display details
- Initial setting menu (1/2) · Main/Sub
- · Clock
- · Main display **Contrast**
- · Display details
- -Clock
- -Temperature
- -Room temp.

-Auto mode

- Initial setting menu (2/2) · Auto mode
	- · Administrator password
	- · Language selection

## (1) Nastavení Main/Sub

V případě zapojení dvou dálkových ovládání je nutné jedno z nich určit jako náhradní ovládání. [Použití tlačítek]

- [1] Při stisknutí tlačítka F3 nebo F4 se zvýrazní aktuálně zvolené nastavení. Zvolte "Sub" a stiskněte tlačítko SELECT pro uložení provedené změny.
- [2] Stiskněte tlačítko MENU k přepnutí zpět na obrazovku s Main menu (Hlavní nabídkou položek). (Stisknutím tohoto tlačítka se vždy zobrazuje obrazovka Main menu (Hlavní nabídky položek).)

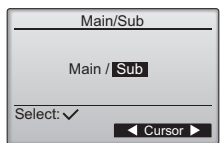

[Použití tlačítek]

[1] Kurzor nastavte pomocí tlačítek F1 nebo F2 na požadovanou položku.

[2] Datum a čas nastavte pomocí tlačítka F3 nebo F4 a stiskněte tlačítko SELECT pro uložení provedené změny. Změna se projeví zobrazením času na Main display (Hlavním displeji).

Poznámka: Nastavení hodin je nutné pro zobrazování času, týdenního časovače, nastavení času a historie chyb. Nastavení času proveďte hned při prvním spuštění nebo po spuštění zařízení, které bylo odstaveno z provozu na delší dobu.

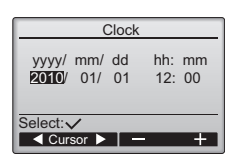

## (3) Nastavení Main display

Pomocí tlačítek F3 nebo F4 zvolte režim zobrazení "Full" nebo "Basic". (Výrobní nastavení tohoto režimu je "Full".)

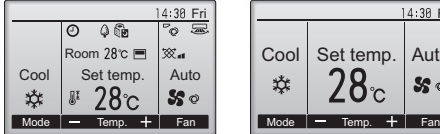

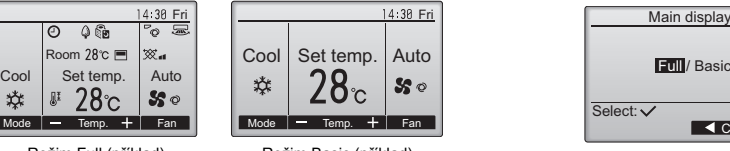

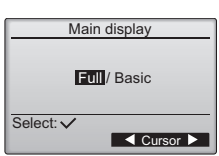

Režim Full (příklad) Režim Basic (příklad)

Poznámka: Nastavení je určené pouze pro Main display (Hlavní displej). V režimu Basic se na displeji nezobrazují ikony indikující status časovače a nastavení plánovaných akcí. Provozní nastavení Vane, Louver a Ventilation nebo pokojové teploty se také nezobrazují.

## (4) Kontrast displeje

[Použití tlačítek]

.<br>Kontrast LCD nastavte pomocí tlačítek F3 nebo F4.

Aktuální stupeň kontrastu označuje symbol trojúhelníku.

Poznámka: Nastavte kontrast pro lepší odečítání displeje při různých podmínkách osvětlení nebo v místě montáže. Nastavení nezlepší odečítání displeje z různých směrů pohledu.

## (5) Nastavení komponent displeje dálkového ovládání

Nastavení proveďte dle potřeby ohledně komponent dálkového ovládání. Stiskněte tlačítko SELECT pro uložení provedených změn.

## [1] Clock display

[Použití tlačítek]

· V obrazovce nastavení komponent dálkového ovládání zvolte "Clock" a stiskněte tlačítko F4 (Change) pro spuštění obrazovky nastavení zobrazení času.

- · Pomocí všech tlačítek od F1 do F4 zvolte "Yes" (zobrazovat) nebo "Ne" (nezobrazovat) a písluný formát pro Main display (Hlavní displej).
- · Pomocí tlačítka SELECT uložte nastavení.
- (Výrobní nastavení jsou "Yes" (zobrazovat) a formát "24 h".)

Clock display: Yes (na Main display se zobrazuje čas) No (Na Main display se čas nezobrazuje.)

Formát zobrazení: 24 hodin

12 hodin

zobrazení AM/PM (spouští se v případě formátu 12 hodin): AM/PM před časem

AM/PM za časem

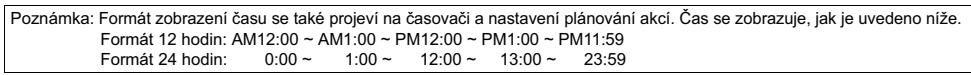

[2] Nastavení jednotek teploty

[Použití tlačítek]

Na obrazovce nastavení komponent nastavte kurzor na "Temperature" a zvolte požadovanou jednotku teploty pomocí tlačítka F3 nebo F4. (Výrobní nastavení tohoto režimu je Centigrade (°C).)

· °C: Teplota se zobrazuje ve stupních Celsia.

· °F: Teplota se zobrazuje ve stupních Fahrenheita.

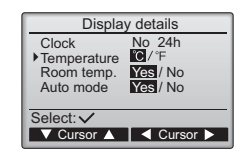

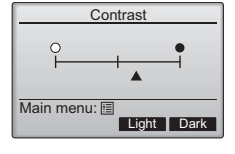

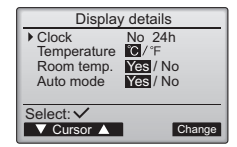

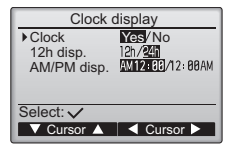

[3]Zobrazení pokojové teploty

[Použití tlačítek]

Na obrazovce nastavení komponent nastavte kurzor na "Room temp." a zvolte požadované nastavení pomocí tlačítka F3 nebo F4. (Výrobní nastavení je "Yes".)

· Yes: Pokojová teplota se zobrazuje na Main display (Hlavním displeji).

· No: Pokojová teplota se nezobrazuje na Main display (Hlavním displeji).

Poznámka: Pokojová teplota se nezobrazuje v režimu "Basic", i přes nastavení "Yes"

[4]Nastavení zobrazení automatického režimu

[Použití tlačítek]

Na obrazovce nastavení komponent nastavte kurzor na "Auto mode" a zvolte požadovaný režim pomocí tlačítka F3 nebo F4. (Výrobní nastavení je "Yes".)

Yes: Během provozu v režimu AUTO se zobrazuje "AUTO COOL" nebo "AUTO HEAT".

· No: Během provozu v režimu AUTO se zobrazuje pouze "AUTO".

(6) Nastavení automatického režimu

## [Použití tlačítek]

Používání nebo nepoužívání režimu AUTO lze zvolit pomocí tlačítek F3 nebo F4. Nastavení je platné pouze v případě připojení vnitřní jednotky s funkcí režimu AUTO.

(Výrobní nastavení je "Yes".)

Stiskněte tlačítko SELECT pro uložení provedených změn.

· Yes: Režim AUTO lze zvolit v nastavení režimu provozu.

· No: Režim AUTO nelze zvolit v nastavení režimu provozu.

(7) Nastavení hesla administrátora

[Použití tlačítek]

[1] Pro zadání aktuálního hesla administrátora (4 numerické íslice) nastavte pomocí tlaítka F1 nebo F2 kurzor na číslici, kterou si přejete změnit a pomocí tlačítka F3 nebo F4 nastavte hodnotu každé číslice (od 0 do 9).

[2] Stiskněte tlačítko SELECT.

Poznámka: Prvotní heslo administrátora je nastaveno na "0000". Proveďte změnu hesla dle potřeby za účelem prevence před nepovoleným přístupem do systému. Heslo si uchovejte pro případ potřeby.

Poznámka: Pokud zapomenete své heslo administrátora lze na obrazovce nastavení hesla administrátora nastavit zpět prvotní heslo na přednastavenou hodnotu "0000" stisknutím a přidržením tlačítek F1 a F2 současně po dobu tří sekund.

- [3] Pokud heslo souhlasí, zobrazí se okno pro zadání nového hesla. Zadejte nové heslo stejným způsobem, uvedeným výše, a stiskněte tlačítko SELECT.
- [4] Na obrazovce potvrzení změny hesla stiskněte tlačítko F4 (OK) pro uložení provedených změn. Stiskněte tlačítko F3 (Cancel) pro zrušení provedené změny.

Poznámka: Heslo administrátora je nutné k provedení požadovaných nastavení následujících poloek.

· Nastavení časovače · Nastavení týdenního časovače · Nastavení úsporného režimu · Nastavení tichého režimu venkovní jednotky · Nastavení omezení

Více podrobných informací ohledně provedení nastavení těchto položek je uvedeno v Instrukční příručce, která se dodává společně s dálkovým ovládáním.

(8) Volba jazykového nastavení

[Použití tlačítek]

Pomocí tlačítek F1 až F4 nastavte kurzor na požadované jazykové nastavení. Stiskněte tlačítko SELECT pro uložení provedených změn.

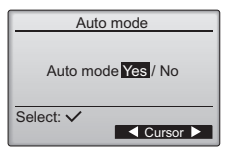

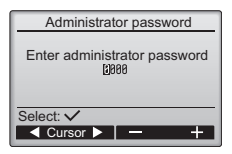

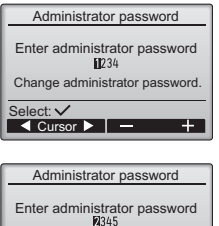

Update administrator password?

Cancel OK

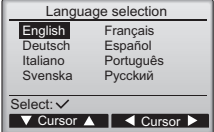

# 12. Nabídka položek Service (je nutné heslo k provedení údržby.)

V Main display (Hlavním displeji) stiskněte tlačítko MENU a zvolte "Service" k provedení nastavení údržby.

Po zvolení položky Service se zobrazí okno, vyžadující zadání hesla.

Pro zadání aktuálního hesla k provedení údržby (4 numerické číslice) nastavte pomocí tlačítka F1 nebo F2 kurzor na číslici, kterou si přejete změnit, a pomocí tlačítka F3 nebo F4 nastavte hodnotu každé číslice (od 0 do 9). Poté stiskněte tlačítko SELECT.

Poznámka: Prvotní heslo k provedení údržby je nastaveno na "9999". Proveďte změnu hesla dle potřeby za účelem prevence před nepovoleným přístupem do systému. Heslo si uchoveite pro případ potřeby.

Poznámka: Pokud zapomenete své heslo k provedení údržby, lze na obrazovce nastavení hesla k provedení údržby nastavit zpět prvotní heslo na přednastavenou hodnotu "9999" stisknutím a přidržením tlačítek F1 a F2 současně po dobu tří sekund.

Service menu Enter maintenance password<br>  $0.9999$ Select: V an sa

Test run menu

Maintenance information

**V** Cursor A Service menu: FIII

**V** Cursor Service menu:

Model name innu Serial No. input Dealer information input Initialize maintenance info.

Test run Drain pump test run

Pokud zadané heslo souhlasí, zobrazí se nabídka položek Service menu.

Typ nabídky položek, které se zobrazí, závisí na typu zapojené vnitřní jednotky (City Multi nebo Mr. Slim).<br><Mr. Slim> <Mr. Slim> <City Multi>

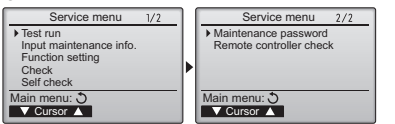

Poznámka: Jednotky klimatizace si mohou vyžadovat odstavení z provozu, aby bylo možné provést určitá nastavení. Může dojít k situaci, že některá nastavení nelze provést v případě centrálního ovládání systému.

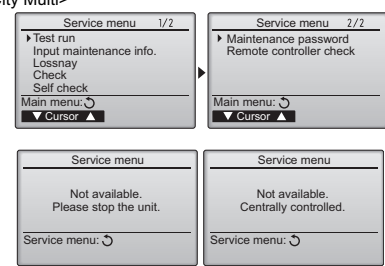

(1) Zkušební spuštění (Citi Multi a Mr. Slim)

Z nabídky položek Service zvolte "Test run" pro zobrazení nabídky položek Test run (Zkušební spuštění). Test run: Zvolte tuto možnost k provedení zkušebního spuštění systému.

Drain pump test run: Zvolte tuto možnost k provedení zkušebního spuštění systému s nasazením odtokového čerpadla, které je součástí vnitřní jednotky.

Lze používat pouze v případě vnitřních jednotek, které podporují funkci zkušebního spuštění systému. Poznámka: Více podrobných informací o zkušebním spuštění systému jsou uvedeny v Montážní

příručce vnitřní jednotky.

(2) Informace o vstupní údržbě (Citi Multi a Mr. Slim)

V nabídce položek Service zvolte "Input maintenance Info." pro zobrazení obrazovky Informace o údržbě. Více informací ohledně provedení nastavení je uvedeno v Montážní příručce vnitřní jednotky.

Poznámka: Následující nastavení lze provést v obrazovce Informace o údržbě.

•Názvy registrace modelů a sériových čísel

Zadejte názvy modelů a sériová čísla venkovních a vnitřních jednotek. Zadaná informace se bude zobrazovat na obrazovce Error information (Informace o chybách). Délka názvu modelu může obnášet až 18 znaků a délka sériových čísel může obnášet až 8 znaků. Registrace informací o obchodním zástupci

Zadejte telefonní číslo obchodního zástupce. Zadaná informace se bude zobrazovat na obrazovce Error information (Informace o chybách). Délka telefonního čísla může obnášet až 13 znaků.

·Informace o prvotní údržbě

Zvolte požadovanou položku k provedení prvotních, výše uvedených, nastavení.

(3) Nastavení funkcí (pouze Mr. Slim) Nastavení funkcí vnitřní jednotky proveďte pomocí dálkového ovládání dle potřeby. Z nabídky položek Service zvolte "Function setting" pro zobrazení nabídky položek Function setting (Nastavení funkcí).

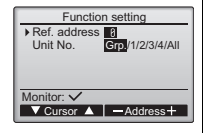

## [Použití tlačítek]

- [1] Pomocí tlačítek od F1 až do F4 nastavte adresy vnitřních chladicích jednotek a čísla jednotek, poté stiskněte tlačítko SELECT pro potvrzení aktuálního nastavení.
- [2] Po dokončení evidence vnitřních jednotek se zobrazí aktuální nastavení ve zvýrazněné podobě. Nezvýrazněné položky signalizují, že nebyla provedena ádná nastavení funkcí. Zobrazení obrazovky se liší dle nastavení "Unit No.".

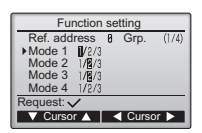

Běžné položky

[3] Pomocí tlačítek F1 nebo F2 nastavte kurzor k volbě čísla režimu a proveďte změnu nastavení čísla pomocí tlačítek F3 nebo F4.

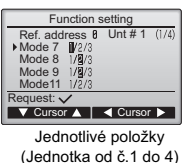

- [4] Po provedení nastavení stiskněte  $\frac{1}{\text{Unt # 1}$  (1/4) | tlačítko SELECT k odeslání údajů z  $\frac{\text{Function setting}}{\text{Soft address } R}$ dálkového ovládání do vnitřních jednotek.
	- [5] Po úspěšně provedeném přenosu dat se obrazovka přepne zpět na obrazovku Function setting (Nastavení funkcí).

Ref. address 8 Grp.

Sending data

Poznámka: • Výše uvedená nastavení proveďte pouze v jednotkách Mr. Slim dle potřeby. • Výše uvedené funkce nejsou k dispozici pro jednotky City Multi. · V tabulce 1 je uveden přehled možností nastavení pro každé číslo režimu. Více informací o prvotních nastaveních, číslech režimu a číslech nastavení pro vnitřní jednotky je uvedeno v Montážní příručce. • V každém případě si nastavení všech funkcí poznamenejte, pokud došlo k změně prvotního nastavení po dokončení montážních prací.

## Tabulka 1: Možnosti Function setting (Nastavení funkcí)

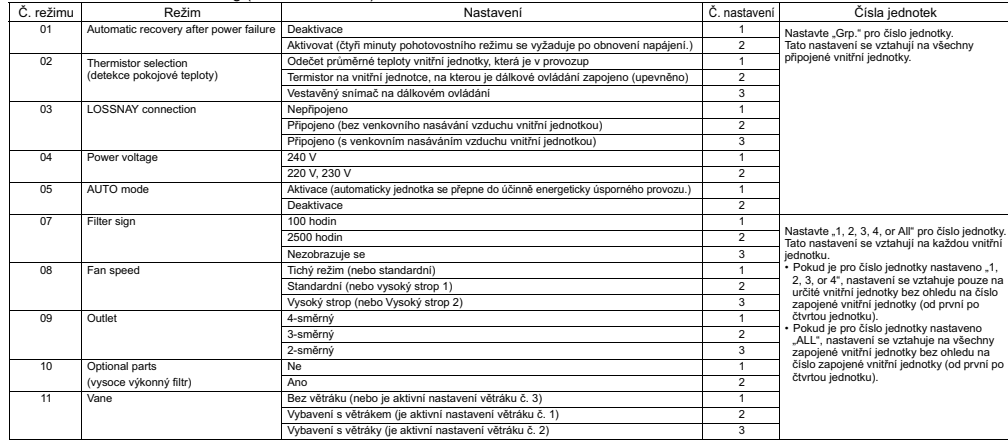

## (4) Nastavení LOSSNAY (pouze City Multi)

Nastavení je nutné provést pouze v případě provozu jednotek City Multi při vzájemném spojení s jednotkami LOSSNAY. Nastavení není k dispozici u jednotek Mr. Slim. Nastavení vzájemného spojení lze provést z vnitřní jednotky, na kterou je zapojené dálkové ovládání. (Jednotky lze také potvrdit nebo smazat)

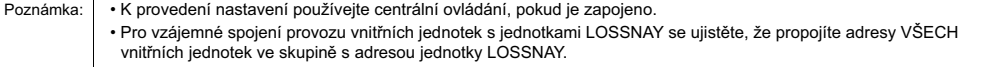

## [Použití tlačítek]

[1] Po zvolení položky "Lossnay" z nabídky Service dálkové ovládání spustí automaticky vyhledávání registrovaných adres LOSSNAY aktuáln připojených vnitřních jednotek.

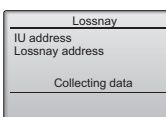

[2] Po dokončení vyhledávání se zobrazí nejnižší adresa vnitřní jednotky, která je zapojena k dálkovému ovládání a adresa vzájemně spojené jednotky LOSSNAY. Pokud s vnitřní jednotkou není spojena žádná jednotka LOSSNAY, zobrazí se --.

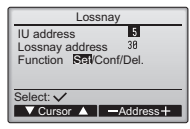

Pokud není zapotřebí provést žádný nastavení, stiskněte tlačítko RETURN pro přepnutí zpět na nabídku položek Service.

K provedení nastavení vzájemného spojení LOSSNAY

[3] Pomocí tlačítek od F1 do F4 zadejte adresy vnitřní jednotky a jednotky LOSSNAY, které si přejete vzájemně spojit, zvolte "Set" v nabídce "Function" a stiskněte tlačítko SELECT pro uložení provedených změn nastavení. Na obrazovce se zobrazí "Sending data". Po úspěšném provedení nastavení se zobrazí hlášení "Setting completed".

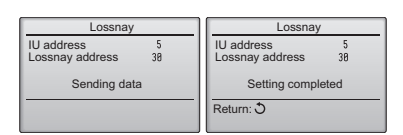

## Vyhledávání adresy LOSSNAY

[4] Zadejte adresu vnitřní jednotky, na kterou je zapojeno dálkové ovládání, zvolte "Conf" v nabídce "Function" a stiskněte tlačítko SELECT. Na obrazovce se zobrazí "Collecting data". V případě řádného příjmu signálu se zobrazí adresa vnitřní jednotky a jednotky LOSSNAY. Pokud není žádná jednotka LOSSNAY nalezena, zobrazí se --" Pokud není nalezena vnitřní jednotka, která odpovídá zadané adrese, zobrazí se "Unit not exist".

## Smazání nastavení vzájemného spojení

[5] Pro smazání nastavení vzájemného spojení mezi jednotkou LOSSNAY a vnitřní jednotkou, na kterou je zapojeno dálkové ovládání, zadejte pomocí tlačítek F1 až F4 adresu vnitřní jednotky a adresu LOSSNAY, zvolte "Del." v nabídce "Function", a stiskněte tlačítko SELECT. Zobrazí se "Deleting". V případě úspěšného dokončení se obrazovka přepne zpět na obrazovku vyhledaných zařízení. Pokud není nalezena vnitřní jednotka, která odpovídá zadané adrese, zobrazí se "Unit not exist". V případě neúspěšného smazání se na obrazovce zobrazí "Request rejected".

#### (5) Kontrola

Chcete-li spustit obrazovku Check menu, zvolte v nabídce Service menu položku "Check".

Typ nabídky položek, které se zobrazí, závisí na typu zapojené vnitřní jednotky (City Multi nebo Mr. Slim).

(V případě zapojení City Multi se v nabídce položek zobrazí pouze "Error history".)

## [1] Historie chyb

 Z nabídky Check menu zvolte položku "Error history" a stiskněte tlačítko SELECT pro zobrazení až 16 záznamů o výskytu chyb během provozu. Na každé stránce se zobrazují čtvři záznamy, první záznam na první stránce zobrazuje poslední výskyt chyby.

 $\frac{1}{4}$ Error history Fror Unt# dd/mm/yy<br>
E8 8-1 12/84/8<br>
E8 8-1 12/84/8<br>
E8 8-1 12/84/8<br>
F8 8-1 12/84/8  $12:34$  $12:34$ <br> $12:34$ <br> $12:34$ 12/84/88 12/84/88  $1210$ Check menu: ♡<br>
▼ Page ▲ Delete

[Vymazání historie chyb]

K smazání historie výskytu chyb stiskněte tlačítko F4 (Delete) na obrazovce, která zobrazuje historii výskytu chyb. Zobrazí se dialogové okno, požadující potvrzení, zdali si přejete smazat historii výskytu chyb nebo ne. Stiskněte tlačítko F4 (OK) pro smazání historie výskytu chyb.

Error history Cancel OK Delete error history?

## (6) Funkce diagnózy.

Pomocí dálkového ovládání lze provést kontrolu historie výskytu chyb každé jednotky.

[Postupy]

- [1] Z nabídky Service menu zvolte "Self check" a stiskněte tlačítko SELECT pro spuštění obrazovky Samostatná kontrola.
- [2] Pomocí tlačítek F1 nebo F2 zadejte adresu chladicího zařízení (Mr. Slim) nebo adresu M-NET (City Multi) a stiskněte tlačítko SELECT.
- [3] Zobrazí se Kód chyby, číslo jednotky, atribut a status ON/OFF signálu požadavku vnitřní jednotky na kontaktu (pouze City Multi). Pokud není k dispozici žádná historie výskytu chyb. zobrazí se "-".

<Mr. Slim> <City Multi>

| Self check              | Self check                                 |
|-------------------------|--------------------------------------------|
| Ref. address            | M-NET address                              |
| Error P4 Unt # 1 Grp.IC | Grp.IC<br><b>Error</b> 5102<br>Contact OFF |
| Return: Ô<br>Reset      | Return: 0<br>Reset                         |

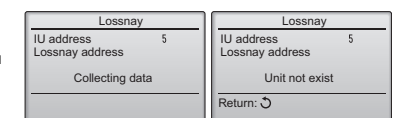

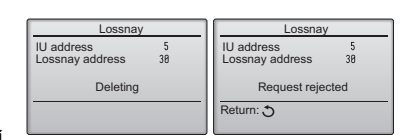

Error history

Error history deleted

Check menu: 0

#### <Mr. Slim>

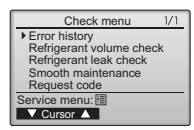

Na obrazovce se zobrazí "Error history deleted". Stiskněte tlačítko RETURN pro přepnutí zpět na obrazovku nabídky Check menu.

[2] Další možnosti volby v nabídce Check menu (pouze Mr. Slim) Následující možnosti jsou také k dispozici v jednotkách Mr. Slim v nabídce Check menu.

- Kontrola objemu chladiva
- Kontrola unikání chladiva
- Nenáročná údržba

•Kód požadavku

Uvedené možnosti jsou k dispozici pouze v jednotkách Mr. Slim. Více podrobných informací je uvedeno v Montážní příručce vnitřních jednotek.

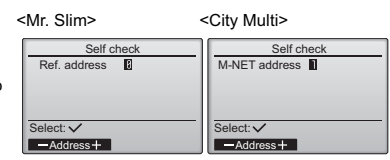

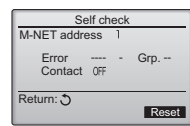

V případě žádné historie chyb

## [Odstranění historie chyb]

[1] Stiskněte tlačítko F4 (Reset) na obrazovce zobrazující historii výskytu chyb. Zobrazí se dialogové okno, požadující potvrzení, zdali si přejete smazat historii výskytu chyb nebo ne.

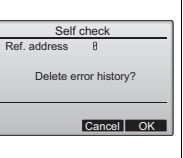

 $\mathbf{r}$ 

 $\overline{\phantom{a}}$ 

[2] Stiskněte tlačítko F4 (OK) pro smazání historie výskytu chyb. Pokud smazání neproběhne úspěšně, zobrazí se "Request rejected" a v případě nenalezení žádné vnitřní jednotky, která odpovídá zadané adrese, se zobrazí Unit not exist"

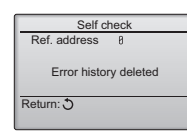

Maintenance password

Enter maintenance password Change maintenance password.

Maintenance password

Enter maintenance password Update maintenance password?

ntenance password

Enter maintenance password Changes saved

Service menu: 图

Cancel OK

ES.

Select: V

(7) Nastavení hesla k provedení údržby

K změně hesla, nutného k provedení údržby, je nutné provést následující kroky. [Postupy]

- [1] V nabídce Service menu zvolte položku "Maintenance password" a stiskněte tlačítko SELECT pro zobrazení obrazovky k zadání nového hesla.
- [2] Pomocí tlačítek F1 nebo F2 nastavte kurzor nastavte na číslici, kterou si přeje změnit a pomocí tlačítek F3 nebo F4 proveďte nastavení požadované číslice (od 0 do 9).
- [3] Stiskněte tlačítko SELECT pro uložení provedených změn.
- [4] Zobrazí se dialogové okno, požadující potvrzení, zdali si přejete změnit heslo k provedení údržby. Stiskněte tlačítko F4 (OK) pro uložení provedených změn. Stiskněte tlačítko F3 (Cancel) pro zrušení provedené změny.
- [5] Po provedení aktualizace hesla se zobrazí "Changes saved".
- [6] Stiskněte tlačítko MENU pro přepnutí zpět na nabídku Service menu nebo stiskněte tlačítko RETURN pro přepnutí zpět na obrazovku "Maintenance password".

# **13. Kontrola dálkového ovládání**

Pokud dálkové ovládání řádně nefunguje, použijte pro odstranění závady funkci pro kontrolu dálkového ovládání.

- (1) Zkontrolujte displej dálkového ovládání, zdali vůbec něco zobrazuje (včetně linek). Pokud není dálkové ovládání napojeno na napájení se správným napětím (8,5-12 VDC), nezobrazí se na displeji dálkového ovládání nic. V takovém případě provedte kontrolu přípojkových kabelů dálkového ovládání a vnitřní jednotky. [Postupy]
	- [1] Z nabídky Service menu zvolte "Remote controller check" a stiskněte tlačítko SELECT pro spuštění kontroly dálkového ovládání a zkontrolujte výsledky kontroly. Pro zrušení kontroly dálkového ovládání a ukončení obrazovky s nabídkou Kontrola dálkového ovládání, stiskněte tlačítko MENU nebo tlačítko RETURN. Dálkové ovládání neprovede samostatný reboot.

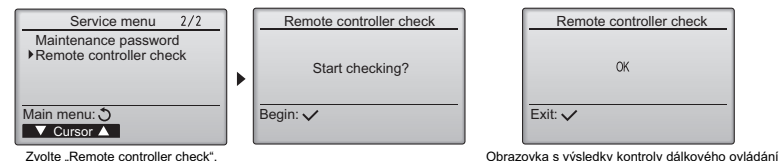

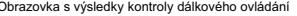

- OK: Ohledně dálkového ovládání se nevyskytují žádné problémy. Zkontroluite ostatní části zařízení.
- E3, 6832: Linka pro přenos dat nevydává žádné zvuky nebo výskyt poruchy vnitřní jednotky či jiného dálkového ovládání. Proveďte kontrolu linky pro přenos dat a ostatních vzdálených ovládání.

NG (ALL0, ALL1): Porucha obvodu vysílače-přijímače. Je nutné provést výměnu dálkového ovládání.

ERC: Počet chyb dat je v rozporu mezi počtem bitů dat vysílaných dálkovým ovládáním a

počtem dat, které bylo skutečně odesláno k přijímači přes linku pro přenos dat. V případě výskytu chyby dat provedte kontrolu linky pro přenos dat na výskyt rušení hlukem.

[2] Pokud je stisknuté tlačítko SELECT po zobrazení výsledků kontroly dálkového ovládání, dálkové ukončí kontrolu a provede samostatný reboot.

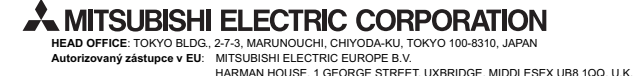

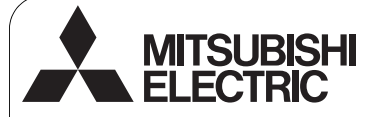

 $\epsilon$ 

Ovládací systém CITY MULTI a klimatizačné zariadenia Mitsubishi Mr. SLIM

#### Diaľkový ovládač MA **PAR-30MAA**

Návod na inštaláciu **K** K dispozícii predajcom a zmluvným partnerom

Tento návod na inštaláciu opisuje ako inštalovať MA diaľkový ovládač pre použitie so systémom klimatizácie budov Mitsubishi, s vnútornými klimatizačnými jednotkami CITY MULTI (typ .-A" alebo novší) ako priame rozšírenie alebo klimatizačnými zariadeniami Mitsubishi Mr. SLIM.

Pred inštalovaním si prečítajte tento návod na inštaláciu a súbory na disku CD priloženom k diaľkovému ovládaču. Nedodržanie tohto pokynu môže viesť k poškodeniu prístroja.

Informácie, ktoré nie sú v tejto príručke, si nájdite v súboroch na disku CD priloženom k diaľkovému ovládaču. Ak nie sú súbory čitateľné, obráťte sa na dodávateľa.

Informácie o zapojení a inštalácii klimatizačných zariadení nájdete v návode na inštaláciu.

Po inštalácii odovzdajte tento návod používateľom.

# 1. Bezpečnostné pokyny

· Pred inštaláciou si dôkladne prečítajte nasledujúce bezpečnostné opatrenia.

Starostlivo dodržiavajte tieto bezpečnostné opatrenia kvôli bezpečnosti.

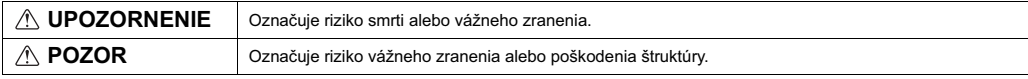

• Po prečítaní odovzdajte túto príručku konečnému používateľovi, aby si ju odložil pre použitie v budúcnosti.

· Odložte túto príručku pre použitie v budúcnosti a prečítajte si ju v prípade potreby. Dajte túto príručku k dispozícii opravárom alebo pracovníkom, ktorí premiestňujú ovládač. Uistite sa, že príručku odovzdáte prípadným budúcim používateľom.

## Všetky práce s elektrinou musí vykonávať odborne zaškolený personál.

## **Všeobecné bezpečnostné opatrenia**

## **UPOZORNENIE**

Neinštalujte jednotku na miesta, kde sa vo väčšej miere vyskytuje olej, para, organické rozpúšťadlá alebo korozívne plyny ako napríklad<br>výpary síry, alebo sa často používajú kyslé alebo zásadité roztoky pal, oli j, alebo sa sasto podzinaja kýšio alebo zdodalite rozto<br>ebo spreje. Tieto látky môžu zhoršiť výkonnosť jednotky alebo spôsobia, že niektoré komponenty jednotky skorodujú, čo môže viesť k<br>zásahu elektrickým prúdom, poruche, dymeniu alebo požiaru.

Neumývajte ovládač vodou ani inou tekutinou, aby ste znížili riziko<br>skratu, zvodového prúdu, zásahu elektrickým prúdom, poruchy, dymenia alebo požiaru.

Neobsluhujte spínače a tlačidlá a nedotýkajte sa elektrických častí mokrou rukou, aby ste znížili riziko zásahu elektrickým prúdom,<br>poruchy, dymenia alebo požiaru.

## **POZOR**

Neumiestňujte horľavé materiály a nepoužívajte horľavé spreje okolo<br>ovládača, aby ste znížili riziko požiaru alebo výbuchu.

Nerozprašujte odpudzovač hmyzu alebo iné horľavé spreje priamo na ovládač, aby ste znížili riziko poškodenia ovládača.

Nedotýkajte sa dotykového panela, spínačov a tlačidiel špicatým alebo ostrým predmetom, aby ste znížili riziko zásahu elektrickým prúdom alebo poruchy.

Pred rozprašovaním chemikálii okolo ovládača zastavte a zakryte ovládač, aby ste znížili riziko úrazu alebo zásahu elektrickým prúdom.

Pred čistením, údržbou alebo kontrolou ovládača ho zastavte a vypnite napájanie, aby ste znížili riziko úrazu alebo zásahu elektrickým prúdom.

Starostlivo nainštalujte všetky potrebné kryty, aby ste zabránili<br>vniknutiu vlhkosti a prachu do ovládača. Nahromadený prach a vlhkosť viliknáku vilikosk a práchu do ovladach. Nahromádený prách a vil

Nedovoľte, aby sa deti zdržiavali v blízkosti ovládača počas inštalácie, kontroly a opravy.

Vyhýbajte sa ostrým hranám niektorých častí, aby ste znížili riziko úrazu alebo zásahu elektrickým prúdom.

Nevyvíjajte nadmerný tlak na sklenené časti, aby ste predišli poraneniam od rozbitého skla.

Noste ochranné vybavenie, aby ste znížili riziko úrazu počas práce s ovládaom.

## **UPOZORNENIE**

Ovládač neinštalujte do prostredia, kde hrozí únik horľavých plynov. Ak sa nahromadí horľavý plyn okolo ovládača, môže sa vznietiť a<br>zapríčiniť požiar alebo výbuch.

Baliaci materiál zlikvidujte vhodným spôsobom. Plastové sáky predstavujú riziko zadusenia pre deti.

## **POZOR**

Neinštalujte ovládač na miesto vystavené vode alebo do priestoru, kde sa zráa para, aby ste zníili riziko skratu, zvodového prúdu, zásahu elektrickým prúdom, poruchy, dymenia alebo poiaru.

Ovládač musí inštalovať odborne zaškolený personál podľa pokynov opísaných v návode na intaláciu. Nesprávna intalácia môe vies k úrazu elektrickým prúdom alebo požiaru.

Prijmite primerané bezpečnostné opatrenia proti zemetraseniam, aby ste predišli úrazom spôsobeným ovládačom.

Ovládač inštalujte na vodorovný povrch, ktorý je dostatočne pevný, aby oviadac instalació na vodol

Keď nasadzujete kryt a hornú časť skrinky na dolnú časť skrinky, tlačte ich až kým sa kliknutím neuchytia na svoje miesto. Ak nie sú správne uchytené, môžu spadnúť a spôsobiť úraz, poškodenie ovládača alebo poruchy.

## **Bezpečnostné opatrenia počas elektroinštalácie**

## **UPOZORNENIE**

Nezapájajte napájací kábel do svorkovnice signálu, aby ste znížili riziko poškodenia ovládača, porúch, dymenia alebo požiaru.

Bezpečne uchyťte káble a zabezpečte im dostatočnú vôľu, aby neťahali svorkovnicu. Nevhodne zapojené káble sa môžu roztrhnúť. prehriat a spôsobiť dymenie alebo požiar.

Pred elektroinštalačnými prácami vypnite napájanie, aby ste znížili riziko úrazu alebo zásahu elektrickým prúdom.

## **POZOR**

Odstráňte kúsky vodičov a opláštenia znútra svorkovnice, aby ste<br>znížili riziko zásahu elektrickým prúdom, skratu a porúch.

Nedovoľte, aby sa káble dotýkali hrán ovládača, aby ste znížili riziko skratu, zvodového prúdu, zásahu elektrickým prúdom alebo poruchy.

# Bezpečnostné opatrenia pre premiestnenie alebo opravu ovládača

## **UPOZORNENIE POZOR**

Tento ovládač smie opravovať a premiestňovať iba kvalifikovaný servisný personál. Ovládač nerozoberajte a nemodifikujte. Nesprávna inštalácia alebo oprava môže viesť k zásahu elektrickým prúdom alebo požiaru.

## Ďalšie bezpečnostné opatrenia

Používajte vhodné nástroje na inštaláciu, kontroly a opravy ovládača aby ste zabránili pokodeniam.

Tento ovládač je navrhnutý na použitie výhradne s ovládacím<br>systémom klimatizácie budov Mitsubishi Electric. Použitie ovládača s inými systémami alebo na iné účely môže spôsobiť poruchy.

Prijmite primerané opatrenia proti vzniku elektrického rušenia, ak inštalujete klimatizačné zariadenia v nemocniciach alebo zariadeniach<br>s bezdrôtovou komunikáciou. Zariadenie na menenie prúdu, vysokofrekvenčný lekársky prístroj, rádiokomunikačné zariadenie<br>alebo vlastný generátor prúdu môžu spôsobiť poruchu klimatizácie.<br>Klimatizačný systém môže negatívne ovplyvniť činnosť takýchto prístrojov tým, že vytvára elektrické rušenie.

Nezväzujte napájacie a signálne káble do jedného zväzku a<br>nevkladajte ich do spoločného kovového kanála, aby ste predišli poruchám.

Všetky úkony súvisiace s elektrinou musí vykonávať odborne zaškolený technik v súlade s miestnymi predpismi, štandardmi a<br>pokynmi uvedenými v návode na inštaláciu. Nedostatočná kapacita<br>napájacieho obvodu alebo nesprávna inštalácia môže viesť poruche, k zásahu elektrickým prúdom, dymeniu alebo požiaru.

Používajte primerané káble s dostatočnou prenosovou kapacitou, aby ste znížili riziko zvodového prúdu, prehriatia, dymenia alebo požiaru.

Utesnite tmelom otvor medzi káblami a dierami pre káble, aby ste znížili riziko zásahu elektrickým prúdom, poruchy alebo požiaru.

Nedotýkajte sa elektrického obvodu rukou a nedopustite, aby sa na obvode nahromadil prach, aby ste znížili riziko skratu, zásahu<br>elektrickým prúdom, požiaru alebo poruchy.

Neodstraňujte ochrannú vrstvu a nevyberajte elektrický obvod zo skrinky, aby ste predišli poruchám.

Neuťahujte skrutky nadmernou silou, aby ste zabránili poškodeniu ovládaa.

Použite plochý skrutkovač so šírkou hlavy 4-7 mm (5/32 – 9/32 palce).<br>Ak použijete skrutkovač s užšou alebo širšou hlavou, môžete poškodiť puzdro ovládača.

Nenamáhajte skrutkovač, keď je jeho hlava v záreze, aby ste zabránili poškodeniu skrinky ovládača

Nepoužívajte benzín, riedidlo alebo utierku namočenú v chemikálii na čistenie ovládača, aby ste predišli odfarbeniu. Na čistenie ovládača<br>používajte mäkkú utierku namočenú vo vode s jemným čistiacim prostriedkom, zotrite istiaci prostriedok mokrou utierkou a vodu zotrite suchou utierkou.

Zabezpečte ochranu proti statickej elektrine, aby ste zabránili pokodeniu ovládaa.

Na pripojenie káblov k svorkovnici nepoužívajte nespájkované ka prípojeme kablov k svencovnem nepodzivající nespajkované koncovky. Nespájkované koncovky sa môžu dotýkať obvodu a spôsobiť poruchy alebo poškodenie krytu ovládača.

Nerobte diery do krytu ovládača, aby ste zabránili poškodeniu ovládaa.

Neinštalujte diaľkový ovládač na priame slnko alebo na miesto s<br>teplotou prostredia nad 40ºC (104ºF) alebo pod 0ºC (32ºF), aby ste zabránili deformácii a poruchám.

# **2. Systémové požiadavky**

 **UPOZORNENIE**

Disk CD-ROM priložený k diaľkovému ovládaču je možné prehrať iba v mechanike CD alebo DVD. Nepokúšaite sa prehrať tento disk CD-ROM v audioprehrávači CD, lebo môže poškodiť váš sluch a/alebo reproduktory.

nezlomili sa káble.

Neinštalujte ovládač na dvierka ovládacieho panelu. Vibrácie a nárazy môžu poškodiť ovládač alebo spôsobiť jeho pád. Uchyťte káble na mieste sponou, aby nevyvíjali ťah na svorkovnicu a

Nezavesujte skrinku horného ovládača za kábel, aby ste zabránili<br>zlomeniu kábla a poruchám.

Na spustenie navigačného softvéru návodu musí váš počítač spĺňať nasledujúce požiadavky.

[PC] PC/AT kompatibilný

[CPU] Core2 Duo 1,66 GHz alebo rýchlejší (odporúča sa Core2 Duo 1,86 GHz alebo rýchlejší) Pentium D 1,7 GHz alebo rýchlejší (odporúča sa Pentium D 3,0 GHz alebo rýchlejší) Pentium M 1,7 GHz alebo rýchlejší (odporúča sa Pentium M 2,0 GHz alebo rýchlejší) Pentium 4 2,4 GHz alebo rýchlejší (odporúča sa Pentium 4 2,8 GHz alebo rýchlejší) \* V systémoch Windows Vista je na spustenie navigačného softvéru návodu potrebný procesor Core2 Duo alebo rýchlejší.

[RAM] Windows Vista: Minimálne 1 GB (odporúa sa 2 GB alebo viac) Windows XP: Minimálne 512 MB (odporúča sa 1 GB alebo viac)

[Miesto na HDD] minimálne 1GB (voľný priestor)

- \* Windows Vista: Voľný priestor na disku, na ktorom je priečinok Dokumenty
- \* Windows XP: Voľný priestor na disku, na ktorom je priečinok Moje dokumenty

[Rozlíšenie] SVGA 800 × 600 alebo vvššie

- [OS] Windows Vista Ultimate/Business/Home Basic Service Pack1 (odporúa sa verzia Business) Windows XP Professional/Home Edition Service Pack2 alebo Service Pack3 (odporúča sa verzia Professional)
- [Požadovaný softvér] Adobe Reader 8.1.3 alebo novší

Adobe Acrobat 8.1.3 alebo novší \* Softvér na zobrazenie súborov PDF

"Windows", "Windows XP" a "Windows Vista" sú registrované ochranné známky spoločnosti Microsoft Corporation. "Adobe Reader" and "Adobe Acrobat" sú registrované ochranné známky spoločnosti Adobe Systems Incorporated. "Core2 Duo" a "Pentium" sú registrované ochranné známky spoločnosti Intel Corporation.

# 3. Názvy komponentov a dodaných súčastí

V balení sa nachádzajú nasledujúce súčasti.

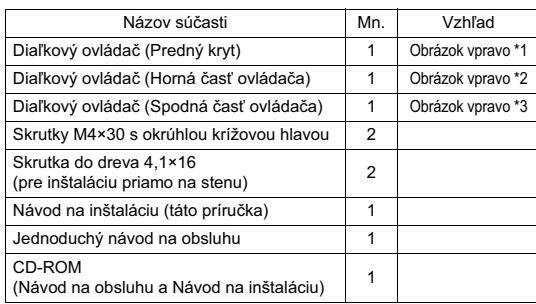

\*4 Predný kryt (\*1) je z výroby nainštalovaný na hornú časť (\*2).

\*5 Kábel diaľkového ovládača nie je súčasťou.

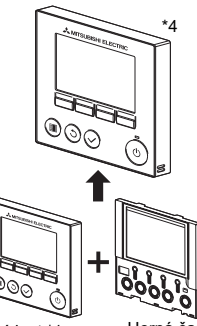

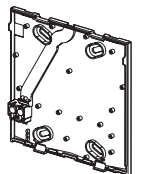

Spodná čast ovládača \*3

Predný kryt \*1

Horná časť<br>Cyládača \*2

# 4. Súčiastky zabezpečované na mieste/Požadované nástroje

## (1) Súčiastky zabezpečované na mieste

Nasledujúce súčiastky treba zabezpečiť na mieste inštalácie.

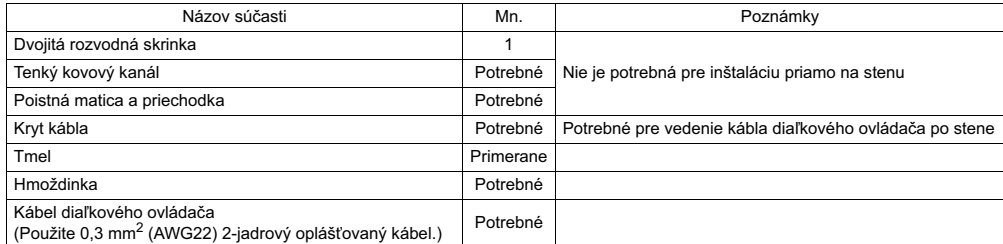

#### (2) Nástroje zabezpečované na mieste

- $\cdot$  Plochý skrutkovač (šírka:  $4 7$  mm (5/32 9/32 palce))
- · Nôž alebo kliešte
- Rôzne nástroje

# **5. Voba miesta intalácie**

Tento diaľkový ovládač je určený na inštaláciu na stenu. Môže sa inštalovať do rozvodnej skrinky alebo priamo na stenu. Pri inštalácii priamo na stenu môžete viesť vodiče cez zadnú alebo hornú časť diaľkového ovládača.

## **(1) Voba miesta intalácie**

Diaľkový ovládač (rozvodnú skrinku) inštalujte na také miesto, kde sú splnené nasledujúce podmienky.

- (a) Pre pripojenie k vnútornej jednotke s automatickým zostupným panelom nájdite miesto, kde môžu ľudia obsluhujúci diaľkový ovládač sledovať prevádzku automatického zostupného panela vnútornej jednotky (prečítajte si časť o obsluhe automatického zostupného panela v Návode na obsluhu vnútornej jednotky).
- (b) Miesto má vodorovný povrch
- (c) Miesto, kde môže diaľkový ovládač merať presnú vnútornú teplotu Senzory na sledovanie vnútornej teploty sa nachádzajú na vnútornej jednotke aj na diaľkovom ovládači. Keď sa teplota miestnosti sleduje senzorom na diaľkovom ovládači, teplotu miestnosti sleduje hlavný diaľkový ovládač. Pri používaní senzora na diaľkovom ovládači postupujte podľa nasledujúcich pokynov.
	- · Ak chcete sledovať presnú vnútornú teplotu, neinštalujte diaľkový ovládač na priame slnko, do blízkosti tepelných zdrojov alebo vývodu klimatizačného zariadenia.
	- Nainštaluite diaľkový ovládač na miesto, kde môže senzor merať typickú teplotu miestnosti.
	- · Nainštalujte diaľkový ovládač na miesto, kde okolo teplotného senzora ovládača nie sú vedené vodiče.
	- (Ak sa nachádzajú v blízkosti vodiče, senzor nemôže merať presnú vnútornú teplotu.)

#### **Dôležité**

Neinštalujte ovládač na miesto, kde bude veľký rozdiel medzi<br>teplotou povrchu diaľkového ovládača a skutočnou teplotou miestnosti. Ak je rozdiel teploty príliš veľký, nie je možné<br>spoľahlivo riadiť teplotu miestnosti.

Neinštalujte ovládač na miesto vystavené vode alebo do priestoru,<br>kde sa zráža para, aby ste znížili riziko skratu, zvodového prúdu,<br>zásahu elektrickým prúdom, poruchy, dymenia alebo požiaru.

Neinštalujte diaľkový ovládač na priame slnko alebo na miesto s<br>teplotou prostredia nad 40ºC (104ºF) alebo pod 0ºC (32ºF), aby ste zabránili deformácii a poruchám.

## **(2) Miesto intalácie**

Nechajte priestor okolo diaľkového ovládača podľa obrázku vpravo bez ohľadu na to, či sa ovládač inštaluje do rozvodnej skrinky alebo priamo na stenu. Ak nenecháte dostatok priestoru, ťažko bude dať dole diaľkový ovládač.

Nechajte priestor pred diaľkovým ovládačom aj pre obsluhu.

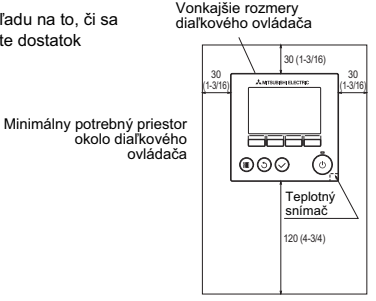

jednotky: mm (palce)

# 6. Inštalácia/Zapojenie vodičov

## **(1) Intala-né práce**

Ovládač sa môže inštalovať do rozvodnej skrinky alebo priamo na stenu. Inštaláciu vykonajte presne podľa uvedeného postupu.

## 1 **Navtajte dieru do steny.**

- Inštalácia použitím rozvodnej skrinky
	- Navtajte dieru do steny a namontujte rozvodnú skrinku na stenu.
	- Zapojte rozvodnú skrinku k rúre kanála.
- Inštalácia priamo na stenu

· Navŕtajte dieru do steny a presuňte kábel cez ňu.

## 2 **Utesnite prístupovú dieru pre kábel tmelom**

- Inštalácia použitím rozvodnej skrinky
	- · Utesnite tmelom prístupovú dieru pre kábel diaľkového ovládača na mieste spoja rozvodnej skrinky a rúry kanála.

Utesnite tmelom otvor medzi káblami a dierami pre káble, aby ste znížili riziko zásahu elektrickým prúdom, poruchy alebo požiaru.

**3** Pripravte spodnú časť diaľkového ovládača.

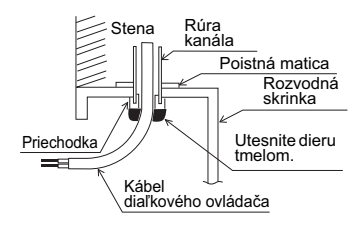

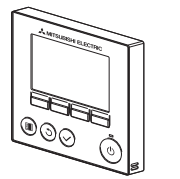

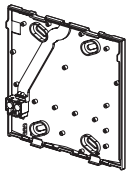

Predný kryt a horná časť Spodná časť

## $\widehat{\Phi}$  Kábel diaľkového ovládača pripoite k svorkovnici na spodnei časti ovládača.

Očistite plášť z kábla diaľkového ovládača v dĺžke 6 mm podľa obrázka nižšie a presuňte kábel zo zadnej strany spodnej časti. Presuňte kábel cez prednú stranu spodnej časti tak, aby bola očistená časť kábla skrytá za spodnou časťou ovládača. Kábel diaľkového ovládača pripojte k svorkovnici na spodnej časti ovládača.

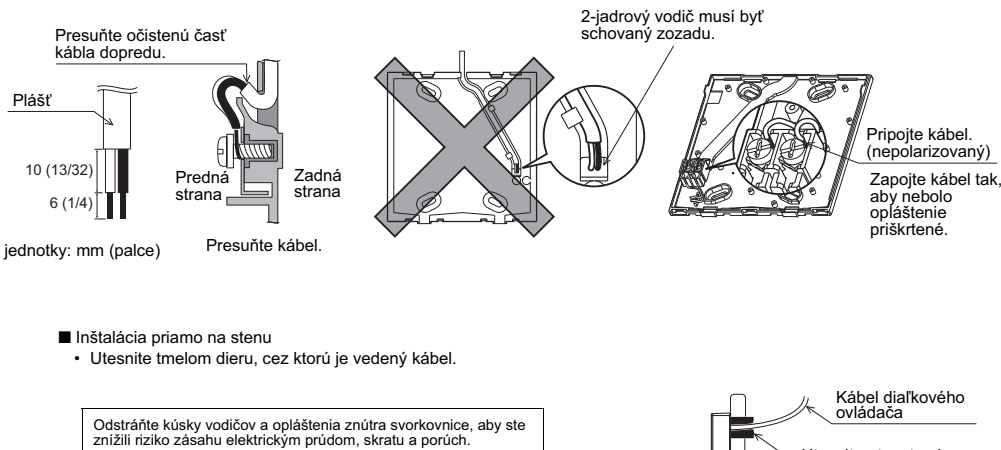

## **Dôležité**

Na pripojenie káblov k svorkovnici nepoužívajte nespájkované koncovky.

Nespájkované koncovky sa môžu dotýkať obvodu a spôsobiť<br>poruchy alebo poškodenie krytu ovládača.

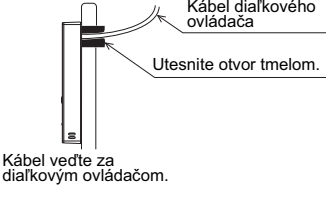

## $\bf{3}$  Nainštalujte spodnú časť ovládača.

- Inštalácia použitím rozvodnej skrinky
	- Uchytte skrutkami aspoň dva rohy rozvodnej skrinky.
- Inštalácia priamo na stenu
	- · Kábel veďte v drážke.
	- · Uchyťte skrutkami aspoň dva rohy diaľkového ovládača.
	- · Uchytte ľavý horný a pravý dolný roh diaľkového ovládača (pri pohľade spredu), aby sa nezdvihol. (Použite hmoždinku atď.)

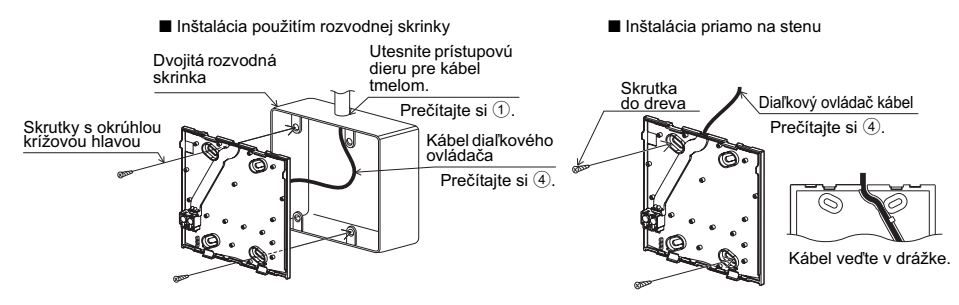

## **Dôležité**

Neuťahujte skrutky nadmernou silou, aby ste zabránili poškodeniu ovládača

Nerobte diery do krytu ovládača, aby ste zabránili poškodeniu ovládača

## 6 **Vyrete prístupový otvor kábla.**

- Inštalácia priamo na stenu (s káblom vedeným po stene)
	- $\cdot$  Vyrežte stenčenú časť krytu (označenú diagonálnymi čiarami na obrázku vpravo) nožom alebo kliešťami.
	- · Presuňte kábel z drážky za spodnou časťou ovládača cez prístupový otvor.

## $\Omega$  Kábel priveďte k hornei časti ovládača.

Zapojte konektor na spodnej časti ovládača ku konektoru na hornej časti.

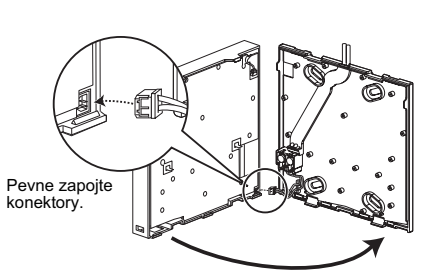

## **Dôležité**

Neodstraňujte ochrannú vrstvu a nevyberajte elektrický obvod zo skrinky, aby ste predišli poruchám.

Nezavesujte skrinku horného ovládača za kábel, aby ste zabránili zlomeniu kábla a poruchám.

## **8**) Kábel priveďte k hornej časti ovládača.

## **Dôležité**

Uchyt'te káble na mieste sponou, aby nevyvíjali ťah na svorkovnicu a nezlomili sa káble.

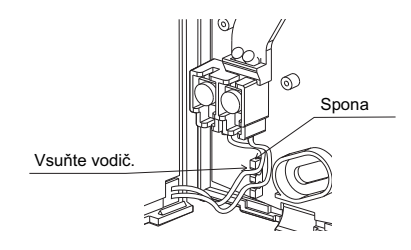

#### $\bigcirc$  Nainštalujte predný kryt a hornú časť ovládača na spodnú časť.

Na hornej časti ovládača sa nachádzajú dva montážne výbežky. (Kryt je vopred namontovaný na hornú časť vo výrobe.) Vsuňte dva výbežky do dolnej časti ovládača a kliknutím uchyťte hornú časť. Skontrolujte, že je skrinka bezpečne nainštalovaná a nie je nadvihnutá.

## **Dôležité**

Keď nasadzujete kryt a hornú časť skrinky na dolnú časť skrinky, tlačte ich až kým sa kliknutím neuchytia na svoje miesto. Ak nie sú správne uchytené, môžu spadnúť a spôsobiť úraz, poškodenie ovládača alebo poruchy.

- Inštalácia priamo na stenu (s káblom vedeným po stene)
	- · Presuňte kábel cez prístupový otvor v hornej časti diaľkového ovládača.
	- · Utesnite tmelom vyrezanú časť krytu.
	- · Použite kryt káblov.

Inštalácia je dokončená. Pri demontáži postupujte podľa nasledujúcich pokynov.

a sa s

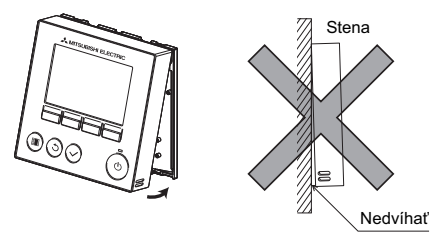

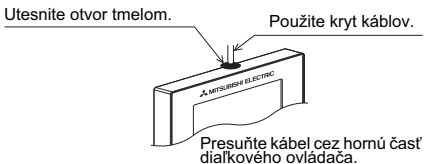

## $\sim$   $\sim$ **• Demontáž predného krytu a hornej časti ovládača**

1 Demontujte predný kryt

. . . a sa

Vsuňte plochý skrutkovač do niektorého z dvoch otvorov na spodku diaľkového ovládača a urobte pohyb v smere šípky na obrázku vpravo.

a sa s

2 Demontáž hornej časti ovládača

Vsuňte plochý skrutkovač do niektorého z dvoch otvorov na spodku diaľkového ovládača a urobte pohyb v smere šípky na obrázku vpravo.

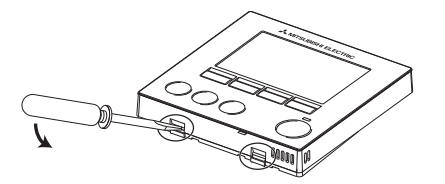

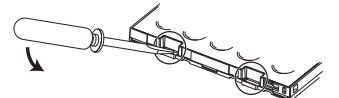

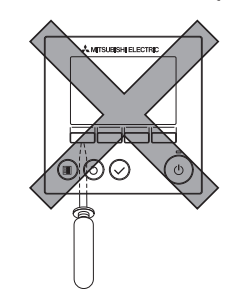

## **Dôležité**

Použite plochý skrutkovač so šírkou hlavy 4 - 7 mm (5/32 - 9/32 palce). Ak použijete skrutkovač s užšou alebo širšou hlavou, môžete poškodiť puzdro ovládača.

Nenamáhajte skrutkovač, keď je jeho hlava v záreze, aby ste zabránili poškodeniu skrinky ovládača.

3 Montáž krytu a hornej časti ovládača Na hornej časti ovládača sa nachádzajú dva montážné výbežky. Vsuňte dva výbežky do dolnej časti ovládača a kliknutím uchyťte hornú časť Nainštalujte kryt na hornú časť podobným spôsobom ako v prípade hornej časti ovládača. Skontrolujte, že je horná časť bezpečne nainštalovaná a nie je nadvihnutá.

Nedvíha

## **Dôležité**

Keď nasadzujete kryt a hornú časť skrinky na dolnú časť skrinky, tlačte ich až kým sa kliknutím neuchytia na svoje miesto.

Ak nie sú správne uchytené, môžu spadnúť a spôsobiť úraz, poškodenie ovládača alebo poruchy.

## **7. Dôležité**

#### ■ Môžu vzniknúť rozdiely medzi vnútornou teplotou nameranou pri stene a skutočnou vnútornou teplotou.

Ak sú splnené nasledujúce podmienky, odporúčame použitie senzora teploty na vnútornej jednotke.

- · Privádzaný vzduch sa ťažko dostáva až k stene, kde je namontovaný diaľkový ovládač, v dôsledku nevhodnej distribúcie prúdenia vzduchu.
- Je veľký rozdiel medzi teplotou steny a skutočnou vnútornou teplotou.
- · Zadná strana steny je priamo vystavená vonkajšiemu vzduchu.

Poznámka: Teplotu nie je možné presne zmerať pri rýchlej zmene teploty.

- Pre nastavenie hlavného/vedľajšieho diaľkového ovládača si prečítajte časť o nastaveniach hlavného/vedľajšieho ovládača v Návode na počiatočné nastavenia na disku CD-ROM.
- Pre nastavení senzora teploty si prečítajte niektorú z nasledujúcich príručiek: Návod na inštaláciu vnútornej jednotky pre City Multi: Návod na počiatočné nastavenia diaľkového ovládača na disku CD-ROM pre Mr. Slim.
- V čase výroby sa aplikuje ochranná fólia na operačné rozhranie a predný kryt. Pred použitím odlúpte ochrannú fóliu z operačného rozhrania.

Stena

# 8. Funkcie tlačidiel diaľkového ovládača

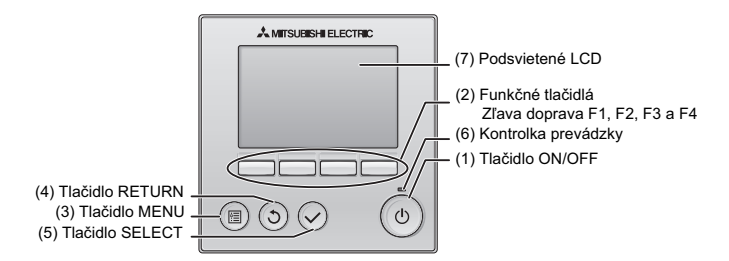

#### **(1) Tla-idlo ON/OFF**

Zapnutie a vypnutie (ON/OFF) vnútornej jednotky.

**(2) Funk-né tla-idlá**

Voľba prevádzkového režimu alebo nastavenie teploty a rýchlosti ventilátora na hlavnom displeji. Výber položiek na ostatných obrazovkách.

- **(3) Tla-idlo MENU**
- Vyvolá hlavnú ponuku.
- (4) Tlačidlo RETURN

Návrat na predchádzajúcu obrazovku.

- **(5) Tla-idlo SELECT**
- Prechod na obrazovku nastavení alebo uloženie nastavení.
- **(6) Kontrolka prevádzky**
- Svieti počas bežnej prevádzky. Bliká počas spúšťania a v prípade chyby. **(7) Podsvietené LCD**

Bodový displej. Ak je podsvietenie vypnuté, stlačením ktoréhokoľvek tlačidla sa zapne a určitý čas zostane svietiť podľa konkrétnej obrazovky. Operácie s ktorýmkoľvek tlačidlom predĺžia podsvietenie.

Poznámka: Keď je podsvietenie vypnuté, stlačenie ktoréhokoľvek tlačidla zapne podsvietenie a funkcia tlačidla sa nevykoná. (Výnimkou je tlačidlo ON/OFF.)

#### Stlačením tlačidla MENU sa vyvolá hlavná ponuka podľa ilustrácie nižšie (Podrobnosti nájdete v časti 9.(2) "Main display".) 1/3 Vane·Louver·Vent. (Lossnay) High power Timer Weekly timer OU silent mode 2/3 Restriction Energy saving Night setback Filter information Error information 3/3 Maintenance **Initial setting Service** \*1 Podrobnosti si prečítajte v Návode na obsluhu na disku CD-ROM. \*1 \*1 \*1 \*1 \*1 \*1 \*1 \*1 \*1 \*1 \*1 \*2 \*3 \*2 \*3

- \*2 Vysvetlenie v tomto návode.
- \*3 Ak sa nestlačí žiadne tlačidlo počas 10 minút na obrazovkách počiatočného nastavenia alebo 2 hodiny na servisných obrazovkách (na niektorých obrazovkách 10 minút), obrazovka sa automaticky vráti na hlavný displej. Všetky neuložené nastavenia sa stratia.

Dostupné položky ponuky závisia od modelu pripojenej<br>vnútornej jednotky. Položky, ktoré nie sú uvedené v

návodoch priložených k diaľkovému ovládaču MA, nájdete v

návodoch pre klimatizačné zariadenia.

## **Operácie s tlačidlami v hlavnej ponuke**

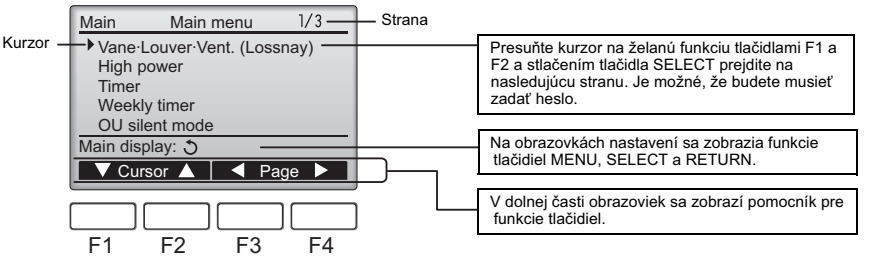

# **9. Zapnutie**

Pred zapnutím sa uistite, že je diaľkový ovládač MA správne nainštalovaný podľa pokynov v návode na inštaláciu a inštalácia vnútornej a vonkajšej jednotky bola dokončená.

(1) Po zapnutí sa zobrazí nasledujúca obrazovka.

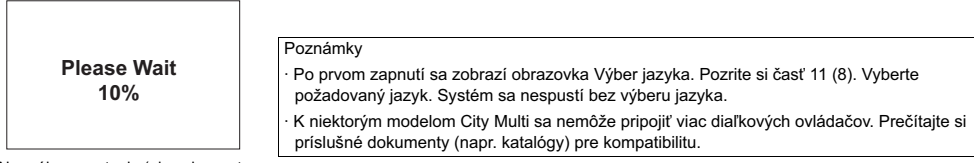

Normálne spustenie (ukazuje sa stav procesu v percentách)

## (2) Main display

Po úspešnom spustení sa zobrazí Main display. Obrazovka Main display sa môže zobraziť v dvoch režimoch: "Full" a "Basic". Prečítaite si časť 11 "Initial settings" o výbere režimu displeja. (Nastavenie z výroby je "Full".)

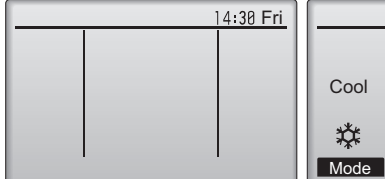

Fri Fri  $\odot$ ిం |※ Cool Room  $28^\circ$ Set temp. Auto  $\mathbf{s} \circ$ X Mode  $\boxed{\phantom{a}+ \phantom{a}}$  Temp.  $\phantom{a}+\phantom{a}\phantom{a}$  Fan

#### Poznámky

- Keď pripájate dva diaľkové ovládače, nezabudnite jeden nastaviť ako hlavný, druhý ako vedľajší ovládač. Prečítajte si časť 11 "Initial settings" o nastavení hlavného a vedľaišieho ovládača.
- O ikonách na obrazovke si prečítajte Návod na obsluhu.

Hlavný displej je v úplnom režime (kým je jednotka mimo prevádzky) Hlavný displej je v úplnom režime (kým je jednotka v prevádzke)

# 10. Skúšobná prevádzka <vyžaduje sa heslo údržby.>

- (1) Pred spustením skúšobnej prevádzky si prečítajte časť o skúšobnej prevádzke v návode na inštaláciu vnútornej jednotky.
- (2) Na hlavnom displeji stlačte tlačidlo MENU a vyberte možnosti Service>Test run>Test run.
- (3) Skúšobnú prevádzku môžete v prípade potreby zastaviť stlačením tlačidla ON/OFF.
- (4) V návode na inštaláciu vnútornej jednotky si prečítajte podrobné informácie o skúšobnej prevádzke a možnostiach riešenia chýb, ktoré môžu nastať počas skúšobnej prevádzky.

Poznámka: V časti 12 "Servisná ponuka" si prečítajte informácie o hesle údržby.

# 11. Počiatočné nastavenia (nastavenia diaľkového ovládača)

Z obrazovky Main display vyberte možnosti Main menu>Initial setting a upravte nastavenia diaľkového ovládača na zobrazenej obrazovke. Initial setting menu (2/2)

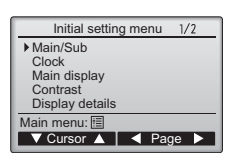

- Initial setting menu (1/2) · Main/Sub
- · Clock
- · Main display · Contrast · Display details

 -Clock -Temperature -Room temp. -Auto mode

- · Auto mode
- · Administrator password
- · Language selection

(1) Nastavenie Main/Sub

Keď pripájate dva diaľkové ovládače, jeden z nich musí byť určený ako vedľajší ovládač. [Operácia s tlačidlami]

- [1] Po stlaení tlaidla F3 alebo F4 sa aktuálne vybraté nastavenie objaví zvýraznené. Vyberte možnosť "Sub" a stlačením tlačidla SELECT uložte zmenu.
- [2] Stlačením tlačidla MENU sa vráťte na obrazovku Main menu. (Toto tlačidlo vždy vyvolá obrazovku Main menu.)

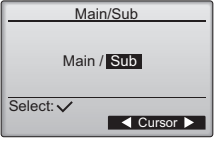

## (2) Nastavenie hodín

[Operácia s tlačidlami]

[1] Presuňte kurzor na želanú položku tlačidlami F1 alebo F2.

[2] Zmeňte dátum a čas tlačidlami F3 alebo F4 a stlačením tlačidla SELECT uložte zmenu. Zmena sa prejaví na displeji hodín na obrazovke Main display.

Poznámka: Nastavenie hodín je nutné pre zobrazenie času, týždňový časovač, nastavenie časovača a históriu chýb. Uistite sa, že pred prvým použitím jednotky alebo ak bola dlhší čas mimo prevádzky, nastavíte hodiny.

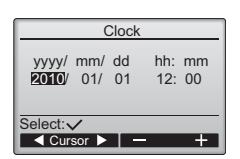

Light Dark

**Contrast** 

 $\blacktriangle$ 

Display details

 $N_0$  24h Yes / No Yes / No

**V** Cursor A Change

Clock display

AM/PM disp. WITH 00/12:88AM Yes/No

 $\blacktriangledown$  Cursor  $\blacktriangle$  |  $\blacktriangleleft$  Cursor  $\blacktriangleright$ 

Main menu: E

Select: V

Select: $\sqrt$ 

**Clock** 12h disp.

Clock **Temperature** Room temp. Auto mode

#### (3) Nastavenie hlavného displeja

Tlačidlami F3 alebo F4 vyberte režim obrazovky "Full" alebo "Basic". (Nastavenie z výroby je "Full".)

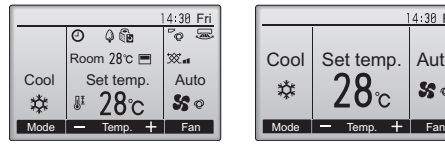

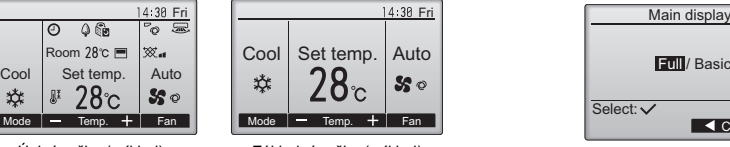

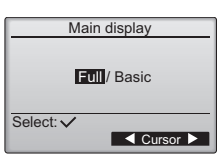

Úplný režim (príklad) Základný režim (príklad)

Poznámka: Toto nastavenie sa vzťahuje len na Main display. V režime Basic sa ikony, ktoré ukazujú stav časovača a plánovania, sa neobjavia na obrazovke. Nezobrazia sa ani nastavenia stabilizátora, roštu a vetrania alebo teplota miestnosti.

## (4) Kontrast displeja

[Operácia s tlačidlami]

Tlaidlami F3 alebo F4 nastavte kontrast displeja LCD. Aktuálna úroveň je označená trojuholníkom.

Poznámka: Upravením kontrastu môžete zlepšiť viditeľnosť v rôznych podmienkach osvetlenia alebo lokalitách. Týmto nastavením sa nezlepší viditeľnosť zo všetkých strán.

## (5) Nastavenie detailov displeja na diaľkovom ovládači

V prípade potreby zmeňte nastavenia pre položky súvisiace s diaľkovým ovládačom. Stlačením tlačidla SELECT uložte zmeny.

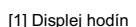

## [Operácia s tlačidlami]

Voľbou "Clock" na obrazovke nastavení displeja diaľkového ovládača a stlačením tlačidla F4 (Zmeniť) vyvolajte obrazovku nastavenia displeja hodín.

- · Tlačidlami F1 až F4 vyberte položku "Yes" (zobraziť) alebo "No" (nezobraziť) a formát hodín pre hlavný displej.
- · Tlačidlom SELECT uložte nastavenia. (Nastavenia z výroby sú "Yes" (zobraziť) a formát "24 h".)

Displej hodín: Yes (Čas sa zobrazí na obrazovke Main display.) No (Čas sa nezobrazí na obrazovke Main display.)

## Formát zobrazenia: 24-hodinový formát

12-hodinový formát

Zobrazenie AM/PM (účinné len pri nastavení 12-hodinového formátu): AM/PM pred časom

AM/PM za časom

Poznámka: Formát zobrazenia času sa prejaví aj na obrazovkách nastavenia časovača a plánovača. Čas sa zobrazuje nasledovne: 12-hodinový formát: AM12:00 ~ AM1:00 ~ PM12:00 ~ PM1:00 ~ PM11:59 24-hodinový formát: 0:00 ~ 1:00 ~ 12:00 ~ 13:00 ~ 23:59

[2] Nastavenie jednotiek teploty

[Operácia s tlačidlami]

Presuňte kurzor na položku "Temperature" na obrazovke nastavenia displeja a vyberte želanú jednotku teploty tlačidlami F3 a F4. (Nastavenie z výroby sú stupne Celsia (°C).)

· °C: Teplota sa zobrazí v stupňoch Celsia.

· °F: Teplota sa zobrazí v stupňoch Fahrenheita.

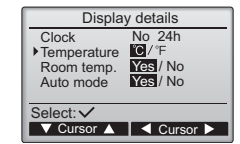

[3]Zobrazenie teploty miestnosti [4]Nastavenie displeja v automatickom režime (6) Nastavenie automatického režimu (7) Nastavenie hesla správcu [Operácia s tlačidlami] Presuňte kurzor na položku "Room temp." na obrazovke nastavenia displeja a vyberte želané nastavenie tlačidlami F3 a F4. (Nastavenie z výroby je "Yes".) · Yes: Teplota miestnosti sa zobrazí na obrazovke Main display. · No: Teplota miestnosti sa nezobrazí na obrazovke Main display. Poznámka: Ak je Main display v režime "Basic", teplota miestnosti sa nezobrazí ani pri nastavení "Yes" [Operácia s tlačidlami] Presuňte kurzor na položku "Auto mode" na obrazovke nastavenia displeja a vyberte želaný režim tlačidlami F3 a F4. (Nastavenie z výroby je "Yes".) Yes: Počas prevádzky v režime AUTO sa zobrazí "AUTO COOL" alebo "AUTO HEAT". · No: Počas prevádzky v režime AUTO sa zobrazí iba "AUTO". [Operácia s tlačidlami] Tlačidlami F3 alebo F4 môžete zvoliť, či sa bude môcť vybrať režim AUTO alebo nie. Toto nastavenie je účinné iba ak sú zapojené vnútorné jednotky s režimom AUTO. (Nastavenie z výroby je "Yes".) Stlačením tlačidla SELECT uložte zmeny. · Yes: V nastavení prevádzkového režimu je možné vybrať režim AUTO.  $\cdot$  No: V nastavení prevádzkového režimu nie je možné vybrať režim AUTO. [Operácia s tlačidlami] [1] Ak chcete zadať aktuálne heslo správcu (4-miestne číslo), tlačidlami F1 a F2 presuňte kurzor na číslo, ktoré chcete zmeniť, a nastavte jednotlivé čísla (0 až 9) tlačidlami F3 a F4. [2] Stlačte tlačidlo SELECT. Poznámka: Počiatočné heslo správcu je "0000". Ak je to potrebné, zmeňte predvolené heslo, aby ste zabránili neoprávnenému prístupu. Sprístupnite heslo osobám, ktoré to budú potrebovať. Poznámka: Ak zabudnete heslo správcu, môžete inicializovať heslo na predvolené "0000" súčasným stlačením klávesov F1 a F2 na tri sekundy na obrazovke nastavenia hesla správcu. [3] Ak je heslo správne, otvorí sa okno na zadanie nového hesla. Zadajte nové heslo vyššie uvedeným spôsobom a stlačte tlačidlo SELECT. [4] Stlačením tlačidla F4 (OK) na obrazovke potvrdenia zmeny hesla uložte zmenu. Stlačte tlačidlo F3 (Cancel), ak chcete zrušiť zmenu. Poznámka: Heslo správcu je potrebné pri nastavení nasledujúcich položiek.  $\cdot$  Nastavenie časovača  $\cdot$  Nastavenie týždenného časovača  $\cdot$  Nastavenie šetrenia energiou · Nastavenie tichého režimu vonkajšej jednotky · Nastavenie obmedzení Podrobné informácie o nastavovaní týchto položiek si prečítajte v návode na obsluhu Auto mode Auto mode Yes / No Select:  $\sqrt{}$  $\overline{\mathsf{C}^{\mathsf{u}}$  Cursor Administrator password Enter administrator password Select: V  $\left\{\left.\right.^{\bullet}$  Cursor  $\left.\right\}$   $\left.\right\}$   $\left.\right\}$ Administrator password Enter administrator password Change administrator password.  $S<sub>elect</sub>:<sub>v</sub>$  $\left\{\left.\right.\right.$  Cursor  $\left.\right\}$   $\left.\right.$   $\left.\right\}$   $\left.\right.$   $\left.\right\}$   $\left.\right.$   $\left.\right\}$ Administrator password Enter administrator password Update administrator password?

priloženom k diaľkovému ovládaču.

(8) Výber jazyka

[Operácia s tlačidlami] Presuňte kurzor na želaný jazyk tlačidlami F1 až F4. Stlačením tlačidla SELECT uložte nastavenie.

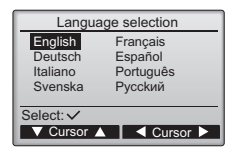

Cancel OK

# 12. Servisná ponuka (vyžaduje sa heslo údržby)

Ak chcete zmeniť nastavenia údržby, na hlavnom displeji stlačte tlačidlo MENU a vyberte možnosť "Service".

Ak sa vyberie ponuka Servis, zobrazí sa okno pre zadanie hesla.

Ak chcete zadať aktuálne heslo údržby (4-miestne číslo), tlačidlami F1 a F2 presuňte kurzor na číslo, ktoré chcete zmeniť, a nastavte jednotlivé čísla (0 až 9) tlačidlami F3 a F4. Potom stlačte tlačidlo SELECT.

Poznámka: Počiatočné heslo údržby je "9999". Ak je to potrebné, zmeňte predvolené heslo, aby ste zabránili neoprávnenému prístupu. Sprístupnite heslo osobám, ktoré to budú potrebovať.

Poznámka: Ak zabudnete heslo údržby, môžete inicializovať heslo na predvolené "9999" súčasným stlačením klávesov F1 a F2 na tri sekundy na obrazovke nastavenia hesla údržby.

Ak je heslo správne, otvorí sa ponuka Service menu.

Typ zobrazenej ponuky závisí od typov pripojených vnútorných jednotiek (City Multi alebo Mr. Slim).<br><Mr Slim><br><City Multi>

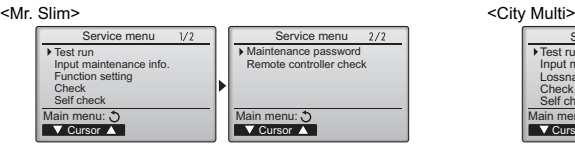

Poznámka: Je možné, že pri zmenách niektorých nastavení budete musiet zastaviť klimatizačné zariadenia. Je moné, e niektoré nastavenia nebude moné zmeniť, kým je systém centrálne ovládaný.

(1) Skúšobná prevádzka (City Multi a Mr. Slim)

Voľbou "Test run" z ponuky Servis vyvolajte ponuku Skúšobná prevádzka.

· Test run: Vyberte túto možnosť, ak chcete spustiť skúšobnú prevádzku.

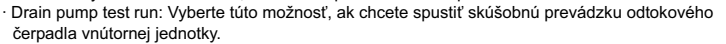

Vzťahuje sa to iba na také typy vnútorných jednotiek, ktoré podporujú funkciu skúšobnej prevádzky.

Poznámka: V návode na inštaláciu vnútornej jednotky si prečítajte podrobné informácie o skúšobnej prevádzke.

(2) Zadať info. o údržbe (City Multi a Mr. Slim)

Voľbou "Zadať info. o údržbe" z ponuky Servis vyvolajte obrazovku s informáciami o údržbe. V návode na inštaláciu vnútornej jednotky si prečítajte informácie nastaveniach.

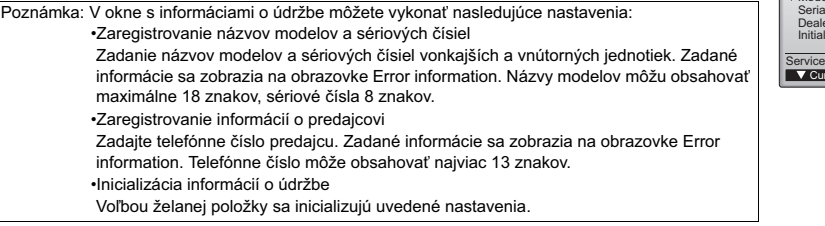

## (3) Nastavenie funkcií (len Mr. Slim)

V prípade potreby zmeňte nastavenia súvisiace s funkciami vnútornej jednotky ovládanej diaľkovým ovládačom. Voľbou "Function setting" z ponuky Servis vyvolajte obrazovku Nastavenie funkcií.

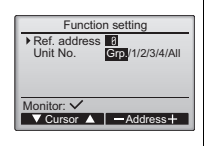

[Operácia s tlačidlami]

- [1] Nastavte adresy vnútorných jednotiek a čísla jednotiek tlačidlami F1 až F4 a stlačením tlačidla SELECT potvrďte aktuálne nastavenie.
- [2] Po dokončení načítavania údajov z vnútorných jednotiek sa aktuálne nastavenia zobrazia zvýraznené. Nezvýraznené položky znamenajú, že neboli zmenené nastavenia funkcií. Vzhľad obrazoviek sa líši v závislosti od nastavenia "Unit No.".

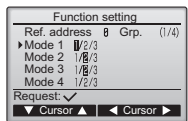

Spoločné položky

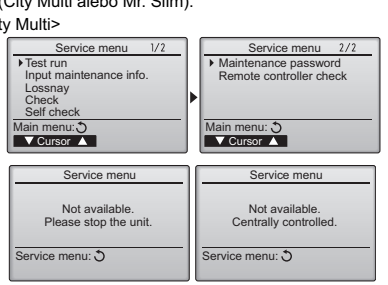

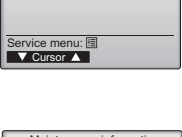

Test run menu

Test run Drain pump test run

Service menu

Enter maintenance password

Select: V

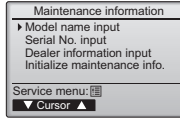

[3] Tlačidlami F1 a F2 presuňte kurzor na želané číslo režimu zmeňte číslo nastavenia tlačidlami F3 a F4.

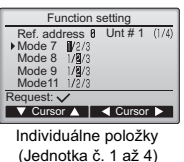

[4] Po dokončení nastavovania  $\frac{1}{\text{Unt # 1}$  (1/4) | stlačením tlačidla SELECT odošlite | Function setting údaje nastavenia z diaľkového ovládača do vnútorných jednotiek.

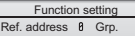

Sending data

[5] Po úspešnom dokončení prenosu sa obrazovka vráti na obrazovku Function setting.

Poznámka: • Vyššie uvedené nastavenia vykonávajte len na jednotkách Mr. Slim podľa potreby. • Vyššie uvedené nastavenia funkcií nie sú k dispozícii pre jednotky City Multi. • Tabuľka 1 poskytuje prehľad možností nastavení pre jednotlivé čísla režimu. V návode na inštaláciu vnútornej jednotky si prečítajte podrobné informácie o počiatočných nastaveniach, číslach režimov a číslach nastavení **vnútorných jednotiek.** · Dbajte na to, aby ste si zapísali nastavenia všetkých funkcií, ak sa zmenilo ktorékoľvek z počiatočných nastavení po dokončení inštalačných prác.

### Tabuľka 1. Možnosti Function setting

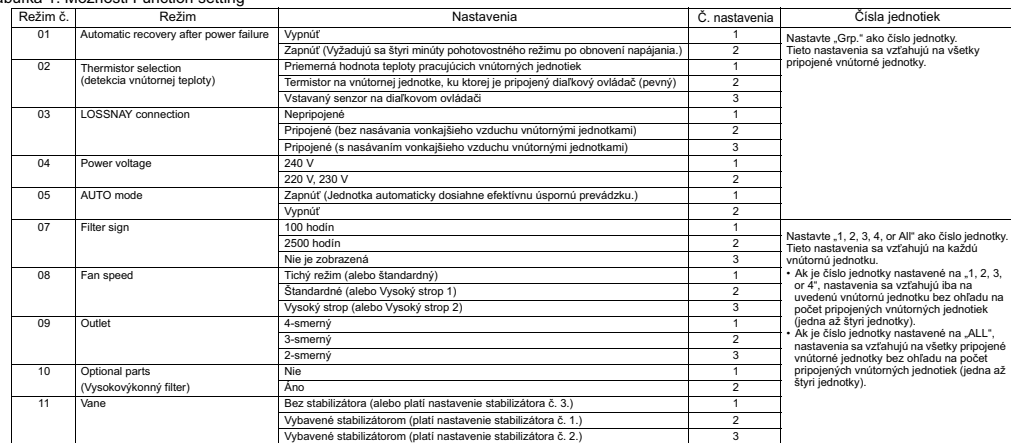

#### (4) Nastavenie LOSSNAY (len City Multi)

Toto nastavenie sa vyžaduje iba vtedy, keď je prevádzka jednotiek City Multi prepojená s jednotkami LOSSNAY. Toto nastavenie nie je k dispozícii pre jednotky Mr. Slim. Nastavenia prepojenia je možné vykonať pre vnútornú jednotku, ku ktorej je pripojený diaľkový ovládač. (Môžu sa aj potvrdiť alebo odstrániť.)

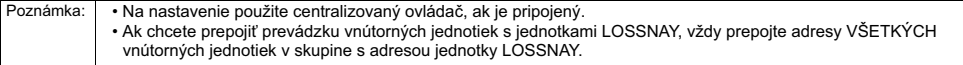

## [Operácia s tlačidlami]

[1] Ak je vybratá možnosť "Lossnay" v ponuke Servis, diaľkový ovládač automaticky začne vyhľadávanie zaregistrovaných adries LOSSNAY aktuálne pripojenej vnútornej jednotky.

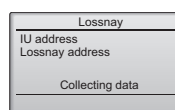

[2] Po dokončení vyhľadávania sa zobrazí najnižšia adresa vnútornej jednotky, ktorá je pripojená diaľkovému ovládaču, a adresa prepojenej jednotky LOSSNAY. Ak žiadna jednotka LOSSNAY nie je prepojená s vnútornými jednotkami, zobrazí  $sa -$ "

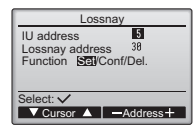

Ak nie je potrebné vykonať žiadne nastavenia, stlačením tlačidla RETURN sa vráťte so ponuky Service.

#### Nastavenie prepojenia LOSSNAY

[3] Tlačidlami F1 až F4 zadajte adresy vnútornej jednotky a jednotky LOSSNAY, ktoré chcete prepojiť, vyberte možnosť "Set" v ponuke "Function" a stlačením tlačidla SELECT uložte nastavenia. Na obrazovke sa objaví "Sending data". Ak je nastavenie úspešne dokončené, objaví sa "Setting completed".

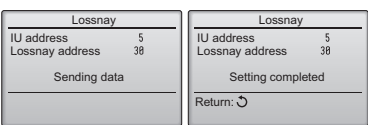

## Vyhľadávanie adries LOSSNAY

[4] Zadajte adresu vnútornej jednotky, ku ktorej je pripojený diaľkový ovládač. vyberte "Conf" v ponuke "Function" a stlačte tlačidlo SELECT. Na obrazovke sa objaví "Collecting data". Ak sa signál prijíma správne, zobrazia sa adresa vnútornej jednotky a adresa LOSSNAY. Ak sa nenašla žiadna jednotka LOSSNAY, zobrazí sa -- " Ak sa nenašla žiadna vnútorná jednotka zodpovedajúca zadanej adrese, zobrazí sa "Unit not exist".

## Odstránenia nastavenia prepojenia

[5] Ak chcete odstrániť nastavenie prepojenia medzi jednotkou LOSSNAY a vnútornými jednotkami, ku ktorými je pripojený diaľkový ovládač, tlačidlami F1 až F4 zadajte adresu vnútornej jednotky a adresu LOSSNAY, vyberte "Del." v ponuke "Function" a stlačte tlačidlo SELECT. Zobrazí sa "Deleting". Ak sa mazanie úspešne dokončí, obrazovka sa vráti na obrazovku výsledkov vyhľadávania. Ak sa nenašla žiadna vnútorná jednotka zodpovedajúca zadanej adrese, zobrazí sa "Unit not exist". Ak bolo mazanie neúspešné, na obrazovke sa objaví "Request rejected".

#### (5) Kontrola

Voľbou "Check" z ponuky Servis vyvolajte obrazovku Check menu. Typ zobrazenej ponuky závisí od typu pripojených vnútorných jednotiek (City Multi alebo Mr. Slim).

(Keď je pripojený model City Multi, v ponuke sa zobrazí iba "Error history".)

#### [1] História chýb

Vyberte možnosť "Error history" z ponuky Kontrola a stlačením tlačidla SELECT zobrazte maximálne 16 záznamov histórie chýb. Na jednej strane sa zobrazia štyri chyby, najnovší záznam je na prvom mieste prvej strany.

[Vymazanie histórie chýb] Ak chcete vymazať históriu chýb, stlačte tlačidlo F4 (Delete) na obrazovke s históriou chýb. Zobrazí sa obrazovka s otázkou, či naozaj chcete odstrániť históriu chýb. Stlačením tlačidla F4 (OK) odstrá te históriu.

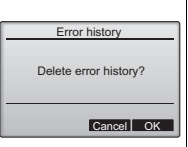

Error history

 $12:34$ 12/84/88  $12:34$ <br> $12:34$ 12/09/00

Error Unt# dd/mm/yy<br>
E8 8-1 12/84/84<br>
E8 8-1 12/84/84<br>
E8 8-1 12/84/84<br>
F8 8-1 12/84/84

FÃ

Check menu: ♡<br>
▼ Page ▲ Delete

 $12/9$  $12.3h$ 

## (6) Diagnostická funkcia.

Pomocou diaľkového ovládača môžete prezrieť históriu chýb jednotlivých jednotiek.

[Procedúry]

- [1] Vyberte možnosť "Self check" z ponuky Servis a stlačením tlačidla SELECT zobrazte obrazovku samokontroly.
- [2] Tlačidlami F1 alebo F2 zadajte adresu chladiacej zmesi (Mr. Slim) alebo adresu M-NET (City Multi), potom stlačte tlačidlo SELECT.
- [3] Zobrazia sa kód chyby, číslo jednotky, atribút a stav ON/OFF signálu požiadavky vnútornej jednotky pri kontakte (len City Multi). Ak nie je k dispozícii žiadna história chýb, zobrazí sa "--".

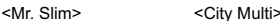

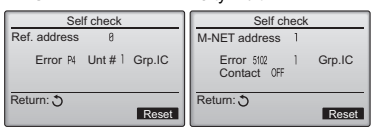

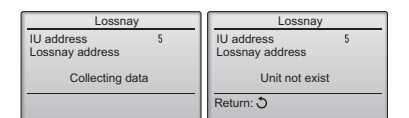

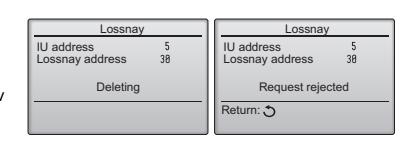

Error history

Error history deleted

Check menu: う

#### <Mr. Slim>

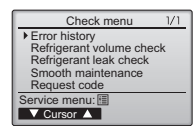

Na obrazovke sa objaví "Error history deleted". Stlačením tlačidla Return sa vráťte na obrazovku ponuky Kontrola.

[2] Ďalšie možnosti v ponuke Check menu (len Mr. Slim)

 V ponuke Kontrola sú k dispozícii pre jednotky Mr. Slim aj nasledujúce .<br>možnosti.

- Kontrola objemu chladiacej zmesi
- Kontrola úniku chladiacej zmesi
- ·Hladká údržba
- Kód poiadavky

Tieto možnosti sú k dispozícii len pre jednotky Mr. Slim. Detaily si prečítajte v príručke k inštalácii vnútornej jednotky.

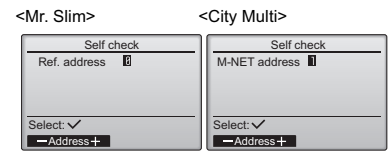

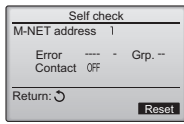

Ak neexistuje história chýb

[Vynulovanie histórie chýb]

[1] Stlačte tlačidlo F4 (Reset) na obrazovke s históriou chýb. Zobrazí sa obrazovka s otázkou, či naozaj chcete odstrániť históriu chýb.

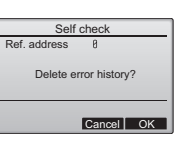

[2] Stlačením tlačidla F4 (OK) odstrá te históriu chýb. Ak bolo mazanie neúspešné, objaví sa "Request rejected", ak sa nenašla žiadna vnútorná jednotka zodpovedajúca zadanej adrese, zobrazí sa "Unit not exist<sup>"</sup>

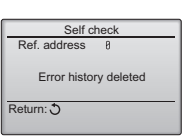

(7) Nastavenie hesla údržby

Ak chcete zmeniť heslo údržby, postupujte podľa nasledujúceho návodu.

- [Procedúry]
- [1] Vyberte možnosť "Maintenance password" z ponuky Service menu a stlačením tlačidla SELECT zobrazte obrazovku na zadanie nového hesla.
- [2] Tlačidlami F1 a F2 presuňte kurzor na číslo, ktoré chcete zmeniť, a nastavte jednotlivé čísla (0 až 9) tlačidlami F3 a F4.
- [3] Stlačením tlačidla SELECT uložte nové heslo.
- [4] Zobrazí sa obrazovka s otázkou, či naozaj chcete zmeniť heslo údržby. Stlačením tlačidla F4 (OK) uložte zmenu. Stlačte tlačidlo F3 (Cancel), ak chcete zrušiť zmenu.
- [5] Ak sa heslo aktualizovalo, objaví sa "Changes saved".
- [6] Stlačením tlačidla MENU sa vráťte do ponuky Service menu alebo stlačením tlačidla RETURN sa vráťte na obrazovku "Maintenance password".

# 13. Test diaľkového ovládača

Keď diaľkový ovládač nefunguje správne, skúste odstrániť problém pomocou funkcie testu diaľkového ovládača.

- (1) Skontroluite displej diaľkového ovládača, či niečo zobrazuje (vrátane čiar). Ak napájanie diaľkového ovládača nemá správne napätie (8,5 - 12 V DC), na displeji diaľkového ovládača sa nezobrazí nič. V takomto prípade skontrolujte vodiče diaľkového ovládača a vnútorné jednotky.
	- [Procedúry]
	- [1] Vyberte možnosť "Remote controller check" z ponuky Servis a stlačením tlačidla SELECT spustite test diaľkového ovládača a pozrite si výsledky testu. Ak chcete zrušiť test diaľkového ovládača a opustiť obrazovku ponuky testu diaľkového ovládača, stlačte tlačidlo MENU alebo RETURN. Diaľkový ovládač sa nereštartuje sám.

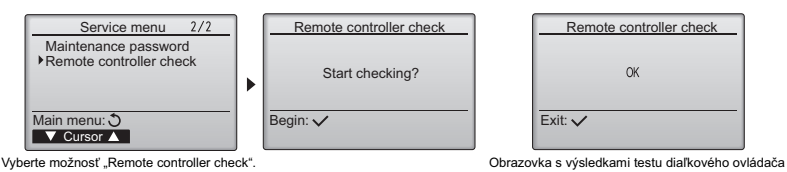

- 
- OK: Nenašli sa žiadne problémy s diaľkovým ovládačom. Skontrolujte, či ostatné časti nemajú problémy.
- E3, 6832: Prenos v prenosovom vedení je rušený alebo vnútorná jednotka či iný diaľkový ovládač má poruchu. Skontrolujte prenosové vedenie a ostatné diaľkové ovládače.

NG (ALL0, ALL1): Porucha obvodu vysielania a príjmu. Vymeňte diaľkový ovládač.

- ERC: Množstvo dátových chýb je rozdiel medzi počtom bitov vysielaných diaľkovým ovládačom a počtom bitov v skutočne prenesených údajoch cez prenosové vedenie. Ak nastanú dátové chyby, skontrolujte prenosové vedenie, či nie je rušené externými zdrojmi.
- [2] Ak stlačíte tlačidlo SELECT po zobrazení výsledkov testu diaľkového ovládača, test diaľkového ovládača sa ukončí a diaľkový ovládač sa automaticky reštartuje.

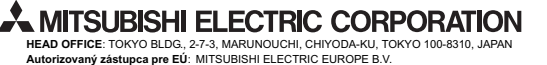

HARMAN HOUSE, 1 GEORGE STREET, UXBRIDGE, MIDDLESEX UB8 1QQ, U.K.

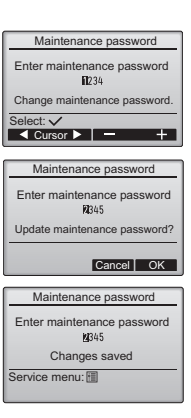